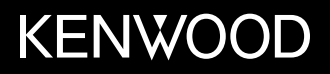

## **MONITOR CON RICEVITORE ISTRUZIONI PER L'USO**

ITALIANO

**JVCKENWOOD Corporation** 

## **DMX5019DAB**

**Questo manuale d'uso descrive i modelli sopra indicati. La loro disponibilità e le loro funzioni possono differire secondo il paese e l'area di vendita.**

**Per usare l'apparecchio correttamente si raccomanda di leggere a fondo il presente manuale. È particolarmente importante la lettura delle sezioni AVVERTENZE e ATTENZIONE. Si prega inoltre di conservare il manuale a portata di mano per ogni evenienza futura.**

## **AVVERTENZE**

#### **Per prevenire danni e incidenti**

- NON installare alcuna unità e NON collegare alcun cavo in luoghi dove:
	- potrebbero ostacolare l'uso del volante e della leva del cambio.
	- potrebbero ostacolare il funzionamento di dispositivi dei sicurezza, ad esempio gli airbag.
	- potrebbero compromettere la visibilità.
- Evitare di alzare eccessivamente il volume, poiché in tal caso NON si possono udire i rumori esterni rendendo così pericolosa la guida.
- Durante la guida NON si deve intervenire sull'unità. Qualora fosse necessario usarla durante la guida si raccomanda innanzi tutto di prestare particolare attenzione alla strada.
- In caso di operazioni complesse si raccomanda di fermare la vettura.
- Il conducente non deve guardare il monitor mentre è alla guida.

## **ATTENZIONE**

#### **Cura dell'apparecchio**

• In caso di parcheggio prolungato della vettura in zone particolarmente calde o fredde, prima di accendere l'unità attendere che la temperatura all'interno dell'auto si stabilizzi.

#### **Cura del monitor**

- Il display dell'unità è stato realizzato con la massima precisione; ciò nonostante alcuni pixel potrebbero non essere attivi. Questo fenomeno, che è inevitabile, non è considerato un difetto.
- Il monitor non deve essere esposto alla luce solare diretta.
- Non usare il pannello tattile con la punta di una penna a sfera o di altro strumento appuntito. Toccare i tasti del pannello direttamente con il dito (non utilizzare guanti).
- Quando la temperatura è molto bassa oppure molto alta...
	- All'interno dell'apparecchio hanno luogo trasformazioni a livello chimico che potrebbero causare malfunzionamenti.
- È possibile che le immagini non siano nitide o che si muovano lentamente. In tali condizioni ambientali le immagini potrebbero non essere più sincronizzate con il suono e la loro qualità potrebbe quindi risultare notevolmente ridotta.

#### **Avvertenza sulla regolazione del volume**

• I dispositivi digitali emettono un rumore di fondo inferiore a quello di altre sorgenti. Per evitare di danneggiare i diffusori con l'aumento improvviso del livello di uscita, prima di riprodurre tali sorgenti digitali si raccomanda pertanto di ridurre il volume.

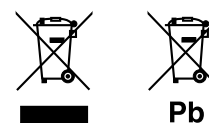

#### **Informazioni sull'eliminazione dei prodotti elettrici ed elettronici e delle batterie (per i paesi che adottano la raccolta differenziata dei rifiuti)**

I prodotti e le batterie che recano questo simbolo (bidone della spazzatura barrato con una croce) non devono essere eliminati come rifiuti solidi urbani. I prodotti elettrici ed elettronici nonché le batterie devono essere eliminati in appositi centri attrezzati anche per il maneggio dei prodotti da essi derivati. Per informazioni dettagliate sui centri di riciclaggio più vicini si suggerisce di chiedere al proprio rivenditore. Se eseguiti correttamente, l'eliminazione e il riciclaggio di questi prodotti aiutano a conservare le risorse e a prevenire gli effetti nocivi sulla salute e l'ambiente. Attenzione: La sigla "Pb" che appare sotto il simbolo delle batterie indica che contengono piombo.

**Dichiarazione di conformità alla Direttiva RE 2014/53/EU Dichiarazione di conformità relativa alla direttiva RoHS 2011/65/EU**

#### **Produttore:**

JVCKENWOOD Corporation 3-12, Moriya-cho, Kanagawa-ku, Yokohama-shi, Kanagawa, 221-0022, Japan

#### **Rappresentante UE:**

JVCKENWOOD Europe B.V. Amsterdamseweg 37, 1422 AC UITHOORN, THE NETHERLANDS

#### **English**

Hereby, JVCKENWOOD declares that the radio equipment "DMX5019DAB" is in compliance with Directive 2014/53/EU. The full text of the EU declaration of conformity is available at the following internet address: http://www.kenwood.com/cs/ce/eudoc/

#### **Français**

Par la présente, JVCKENWOOD déclare que l'équipement radio « DMX5019DAB » est conforme à la directive 2014/53/UE. L'intégralité de la déclaration de conformité UE est disponible à l'adresse Internet suivante : http://www.kenwood.com/cs/ce/eudoc/

#### **Deutsch**

Hiermit erklärt JVCKENWOOD, dass das Funkgerät "DMX5019DAB" der Richtlinie 2014/53/EU entspricht. Der volle Text der EU-Konformitätserklärung steht unter der folgenden Internetadresse zur Verfügung: http://www.kenwood.com/cs/ce/eudoc/

#### **Nederlands**

Hierbij verklaart JVCKENWOOD dat de radioapparatuur "DMX5019DAB" in overeenstemming is met Richtlijn 2014/53/EU.

De volledige tekst van de EU-verklaring van overeenstemming is te vinden op het volgende internetadres:

http://www.kenwood.com/cs/ce/eudoc/

#### **Italiano**

Con la presente, JVCKENWOOD dichiara che l΄apparecchio radio "DMX5019DAB" è conforme alla Direttiva 2014/53/UE.

Il testo integrale della dichiarazione di conformità UE è disponibile al seguente indirizzo internet: http://www.kenwood.com/cs/ce/eudoc/

#### **Español**

Por la presente, JVCKENWOOD declara que el equipo de radio "DMX5019DAB" cumple la Directiva 2014/53/EU.

El texto completo de la declaración de conformidad con la UE está disponible en la siguiente dirección de internet:

http://www.kenwood.com/cs/ce/eudoc/

#### **Português**

Deste modo, a JVCKENWOOD declara que o equipamento de rádio "DMX5019DAB" está em conformidade com a Diretiva 2014/53/UE. O texto integral da declaração de conformidade da UE está disponível no seguinte endereço de internet: http://www.kenwood.com/cs/ce/eudoc/

#### **Polska**

Niniejszym, JVCKENWOOD deklaruje, że sprzęt radiowy "DMX5019DAB" jest zgodny z dyrektywą 2014/53/UE. Pełny tekst deklaracji zgodności EU jest dostępny pod adresem:

http://www.kenwood.com/cs/ce/eudoc/

#### **Český**

Společnost JVCKENWOOD tímto prohlašuje, že rádiové zařízení "DMX5019DAB" splňuje podmínky směrnice 2014/53/EU. Plný text EU prohlášení o shodě je dostupný na následující internetové adrese: http://www.kenwood.com/cs/ce/eudoc/

#### **Magyar**

JVCKENWOOD ezennel kijelenti, hogy a "DMX5019DAB" rádióberendezés megfelel a 2014/53/EU irányelvnek. Az EU konformitási nyilatkozat teljes szövege az alábbi weboldalon érhető el: http://www.kenwood.com/cs/ce/eudoc/

#### **Svenska**

Härmed försäkrar JVCKENWOOD att radioutrustningen "DMX5019DAB" är i enlighet med direktiv 2014/53/EU. Den fullständiga texten av EU-försäkran om överensstämmelse finns på följande Internetadress: http://www.kenwood.com/cs/ce/eudoc/

#### **Suomi**

JVCKENWOOD julistaa täten, että radiolaite "DMX5019DAB" on direktiivin 2014/53/EU mukainen. EU-vaatimustenmukaisuusvakuutusvaatim us löytyy kokonaisuudessaan seuraavasta internet-osoitteesta: http://www.kenwood.com/cs/ce/eudoc/

#### **Slovensko**

S tem JVCKENWOOD izjavlja, da je radijska oprema »DMX5019DAB« v skladu z Direktivo 2014/53/EU. Celotno besedilo direktive EU o skladnosti je dostopno na tem spletnem naslovu: http://www.kenwood.com/cs/ce/eudoc/

#### **Slovensky**

Spoločnosť JVCKENWOOD týmto vyhlasuje, že rádiové zariadenie "DMX5019DAB" vyhovuje smernici 2014/53/EÚ. Celý text EÚ vyhlásenia o zhode nájdete na nasledovnej internetovej adrese: http://www.kenwood.com/cs/ce/eudoc/

#### **Dansk**

Herved erklærer JVCKENWOOD, at radioudstyret "DMX5019DAB" er i overensstemmelse med Direktiv 2014/53/EU. EU-overensstemmelseserklæringens fulde ordlyd er

tilgængelig på følgende internetadresse: http://www.kenwood.com/cs/ce/eudoc/

#### **Ελληνικά**

Με το παρόν, η JVCKENWOOD δηλώνει ότι ο ραδιοεξοπλισμός «DMX5019DAB» συμμορφώνεται με την Οδηγία 2014/53/ΕΕ. Το πλήρες κείμενο της δήλωσης συμμόρφωσης της ΕΕ είναι διαθέσιμο στην ακόλουθη διεύθυνση στο διαδίκτυο:

http://www.kenwood.com/cs/ce/eudoc/

#### **Eesti**

Käesolevaga JVCKENWOOD kinnitab, et "DMX5019DAB" raadiovarustus on vastavuses direktiiviga 2014/53/EL. ELi vastavusdeklaratsiooni terviktekst on kättesaadav järgmisel internetiaadressil:

http://www.kenwood.com/cs/ce/eudoc/

#### **Latviešu**

JVCKENWOOD ar šo deklarē, ka radio aparatūra "DMX5019DAB" atbilst direktīvas 2014/53/ES prasībām. Pilns ES atbilstības deklarācijas teksts ir pieejams šādā tīmekļa adresē:

http://www.kenwood.com/cs/ce/eudoc/

#### **Lietuviškai**

Šiuo JVCKENWOOD pažymi, kad radijo įranga "DMX5019DAB" atitinka 2014/53/EB direktyvos reikalavimus.

Visą EB direktyvos atitikties deklaracijos tekstą galite rasti šiuo internetiniu adresu:

http://www.kenwood.com/cs/ce/eudoc/

#### **Malti**

B'dan, JVCKENWOOD jiddikjara li t-tagħmir tar-radju "DMX5019DAB" huwa konformi mad-Direttiva 2014/53/UE.

It-test kollu tad-dikjarazzjoni ta' konformità huwa disponibbli fl-indirizz intranet li ġej: http://www.kenwood.com/cs/ce/eudoc/

#### **HRVATSKI / SRPSKI JEZIK**

JVCKENWOOD ovim izjavljuje da je radio oprema "DMX5019DAB" u skladu s Direktivom 2014/53/EU. Cjeloviti tekst deklaracije Europske unije o usklađenosti dostupan je na sljedećoj internet adresi: http://www.kenwood.com/cs/ce/eudoc/

#### **ROMÂNĂ**

Prin prezenta, JVCKENWOOD declară că echipamentul radio "DMX5019DAB" este în conformitate cu Directiva 2014/53/UE.

Textul integral al declarației de conformitate UE este disponibil la urmatoarea adresă de internet: http://www.kenwood.com/cs/ce/eudoc/

#### **БЪЛГАРСКИ**

С настоящото JVCKENWOOD декларира, че радиооборудването на "DMX5019DAB" е в съответствие с Директива 2014/53/ЕС. Пълният текст на ЕС декларацията за съответствие е достъпен на следния интернет адрес: http://www.kenwood.com/cs/ce/eudoc/

#### **Turkish**

Burada, JVCKENWOOD "DMX5019DAB" radyo ekipmanının 2014/53/AB Direktifine uygun olduğunu bildirir. AB uyumluluk deklarasyonunun tam metni aşağıdaki

internet adresinde mevcuttur.

http://www.kenwood.com/cs/ce/eudoc/

#### **Русский**

JVCKENWOOD настоящим заявляет, что радиооборудование «DMX5019DAB» соответствует Директиве 2014/53/EU. Полный текст декларации соответствия ЕС доступен по следующему адресу в сети Интернет: http://www.kenwood.com/cs/ce/eudoc/

#### **Українська**

Таким чином, компанія JVCKENWOOD заявляє, що радіообладнання «DMX5019DAB» відповідає Директиві 2014/53/EU. Повний текст декларації про відповідність ЄС можна знайти в Інтернеті за такою адресою: http://www.kenwood.com/cs/ce/eudoc/

## Note sul manuale

Le immagini e le visualizzazioni riportate in questo manuale sono solo esempi per rendere più comprensibili le spiegazioni. Esse potrebbero pertanto differire da quelle dell'apparecchio effettivamente acquistato.

Questo manuale illustra prevalentemente l'uso dell'apparecchio attraverso i tasti del pannello del monitor e tasti del pannello a sfioramento. Per istruzioni sull'uso del telecomando si prega di vedere pagina 39.

**< >** indica le schermate, i menu, le operazioni e le impostazioni variabili che appaiono sul pannello a sfioramento.

**[ ]** indica i tasti del pannello a sfioramento.

Lingua delle indicazioni: a scopo illustrativo si fa uso di indicazioni in lingua inglese. È tuttavia possibile selezionare la lingua di visualizzazione desiderata dal menu **<SET-UP>**. (Pagina 37)

## **Indice**

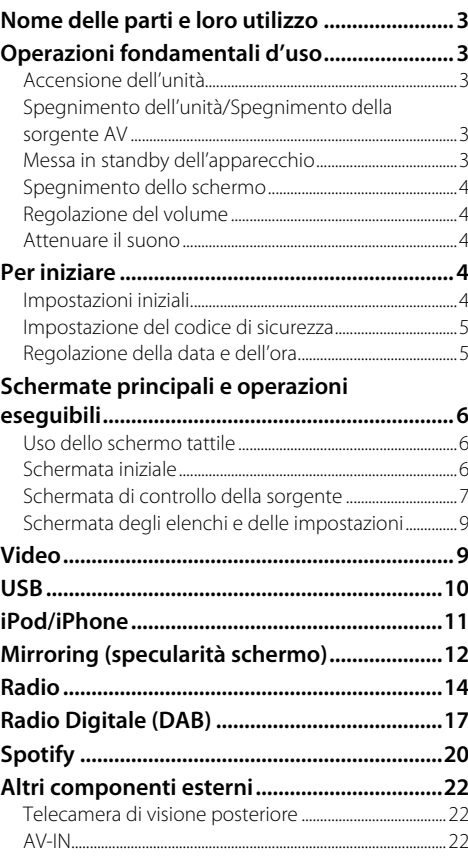

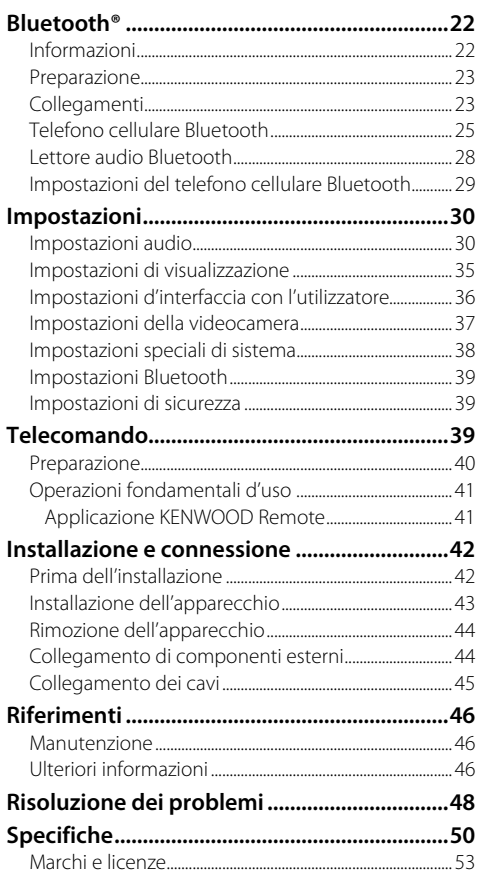

## **Nome delle parti e loro utilizzo**

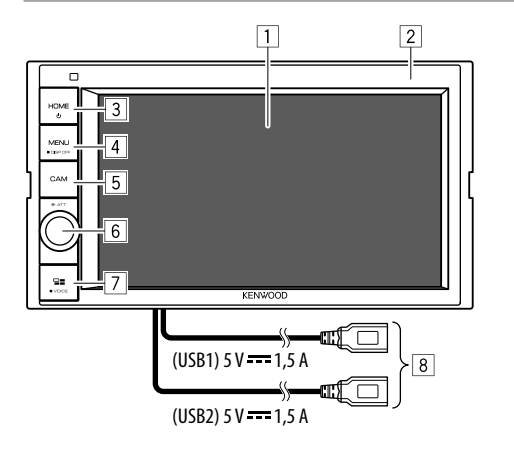

- 1 Schermo (pannello a sfioramento)
- 2 Pannello del monitor
- 3 Tasto **HOME**
	- (Premere): accendere l'unità.
	- () (Tenere premuto): spegne il sistema o sorgente AV.\*1
	- **HOME** (Premere): quando l'apparecchio è acceso visualizza la schermata iniziale.
- 4 Tasto **MENU/DISP OFF**
	- **MENU** (Premere): fa apparire il menu dei tasti di scelta rapida.
	- **DISP OFF** (Tenere premuto): spegne lo schermo.
- 5 Tasto **CAM**
	- (Premere): Visualizza le immagini riprese dalla telecamera di visione posteriore, se collegata.
- 6 Manopola **Volume/ATT**
	- **Volume** (Ruotare): regola il volume.
	- **ATT** (Premere): attenua il suono.
- 7 Tasto **/VOICE**
	- $Q$ : (Premere): visualizza la schermata dello smartphone durante l'ascolto di un'altra sorgente di riproduzione.\*2
	- **VOICE** (Tenere premuto): attiva la composizione vocale del numero.
- 8 Prese d'ingresso USB (USB1 e USB2) sul pannello posteriore\*2
- \*1 La funzione del tasto dipende dall'impostazione di <Manual Power OFF> effettuata nella schermata <Special>. (Pagina 38)
- \*2 L'effettiva disponibilità di questa funzione dipende dalle impostazioni e dalla connessione effettuate per il mirroring. (Pagina 12)
- \*3 Per istruzioni sulla commutazione tra le unità USB collegate alle prese d'ingresso USB vedere a pagina 10.

# **Operazioni fondamentali d'uso**

## **Accensione dell'unità**

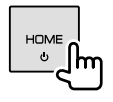

## **Spegnimento dell'unità/Spegnimento della sorgente AV**

• Il comportamento di questa funzione dipende dall'impostazione di **<Manual Power OFF>**. (Pagina 38)

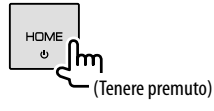

## **Messa in standby dell'apparecchio**

## **1 Visualizzare la schermata di selezione delle sorgenti/opzioni.**

Toccare così la schermata iniziale:

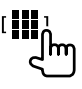

## **2 Porre l'apparecchio in standby.**

Toccare così la schermata di selezione delle sorgenti/opzioni:

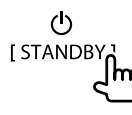

## **Spegnimento dello schermo**

### **Sul monitor**

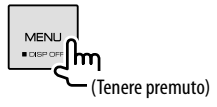

**Per accendere lo schermo:** premere lo stesso tasto del pannello del monitor o toccare la schermata.

## **Dal menu dei tasti di scelta rapida**

**1 Visualizzare il menu dei tasti di scelta rapida.**

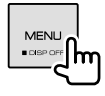

**2 Dal menu a comparsa dei tasti di scelta rapida toccare:**

Display OFF Im

 **Per accendere lo schermo:** toccare lo schermo.

## **Regolazione del volume**

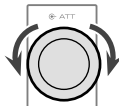

Il volume è regolabile da 00 a 40 ruotando la manopola a destra per aumentarlo e a sinistra per ridurlo.

## **Attenuare il suono**

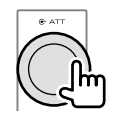

Si accende la spia ATT.

**Per annullare l'attenuazione:** premere nuovamente lo stesso tasto.

## **Per iniziare**

## **Impostazioni iniziali**

Quando si accende l'apparecchio per la prima volta appare la schermata delle **<Initial SET-UP>**.

## **Effettuare le impostazioni iniziali.**

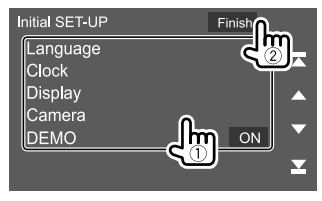

Esempio: schermata delle impostazioni iniziali

Al termine appare un'avvertenza. Toccare **[Agree]** per visualizzare la schermata iniziale.

#### **[Language]**

Seleziona la lingua da usare per le visualizzazioni sullo schermo.

Toccare **[Language select]** e selezionare la lingua.

• **American English(en)/British English(en)** (Impostazione iniziale)**/Nederlands(nl)/Français(fr)/ Deutsch(de)/Italiano(it)/Español(es)/(ar) / Ελληνικά(el)/Português(pt)/Čeština(cs)/Polski(pl)/ Magyar(hu)/Русский(ru)/**ภาษาไทย(th)/Türkçe(tr)/ **(zh)/ (zh)/(he) /(fa) / Bahasa Melayu(ms)/Bahasa Indonesia(id)**

**[Clock]** (Pagina 5) Per impostare la data e l'ora. Impostare **[Clock]**, **[Time Zone]** o **[Clock Adjust]**.

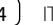

#### **[Display]** (Pagina 35)

Per regolare il display.

#### **[Camera]** (Pagina 37)

Permette di configurare le impostazioni di visualizzazione della telecamera di visione posteriore.

#### **[DEMO]\***

- **ON** (Impostazione iniziale): attiva la funzione dimostrativa.
- **OFF**: disattiva la funzione dimostrativa.
- \* L'impostazione [ON] impedisce la selezione di alcune funzioni.

## **Impostazione del codice di sicurezza**

L'impostazione del codice di sicurezza (numero a 4 cifre a propria scelta) aiuta a proteggere l'apparecchio dai furti.

• Una volta impostato il codice di sicurezza è necessario inserirlo ogni volta che si ricollega l'apparecchio alla batteria.

Dopo avere ricollegato l'apparecchio alla batteria inserire il codice di sicurezza impostato al passo 3 e toccare nuovamente **[Enter]**.

## **1 Visualizzare la schermata iniziale.**

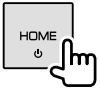

### **2 Visualizzare la schermata <Security Code Set>.**

Toccare così la schermata iniziale:

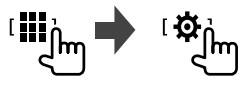

Quindi nella schermata **<SET-UP>** toccare: **[Security] [Security Code Set]**

## **3 Inserire un numero da quattro cifre (**1**) e confermare l'inserimento (**2**).**

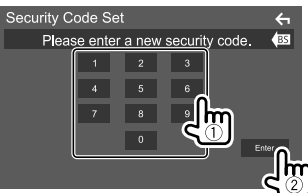

- Per cancellare l'ultima cifra inserita toccare **[BS]**.
- $\cdot$  Per annullare l'impostazione toccare  $\left[ \leftarrow \right]$ .

### **4 Inserire il codice di sicurezza salvato al passo 3 e toccare nuovamente [Enter] per confermarlo.**

 **Per cambiare il codice di sicurezza:** al passo 2 nella schermata **<Security>** toccare **[Security Code Change]** e ripetere i passi 3 e 4.

 **Per annullare il codice di sicurezza:** al passo 2 nella schermata **<Security>** toccare **[Security Code Cancellation]** e ripetere il passo 3.

## **Regolazione della data e dell'ora**

## **1 Visualizzare la schermata iniziale.**

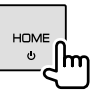

## **2 Visualizzare la schermata <User Interface>.**

Toccare così la schermata iniziale:

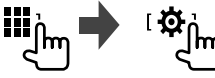

Nella schermata **<SET-UP>** toccare quindi **[User Interface]**.

## **3 Regolare la data e l'ora.**

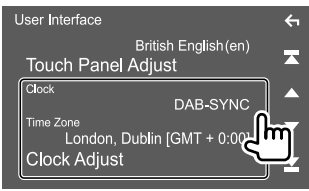

### **[Clock]**

Per selezionare il metodo di regolazione della data e dell'ora.

- **DAB-SYNC** (Impostazione iniziale): sincronizza l'orologio con quello della radio digitale (DAB).
- **Manual**: per impostare la data e l'ora manualmente.

**[Time Zone]**\* Per selezionare il fuso orario della propria zona.

## **[Clock Adjust]**\*

Per regolare manualmente la data e l'ora quando

#### **[Clock]** è impostato su **[Manual]**.

Toccare **[**J**]**/**[**K**]** per regolare la data (anno, mese e giorno) e l'ora (ore e minuti). Per completare l'impostazione toccare **[Set]**.

\* Selezionabile soltanto quando [Clock] è impostato su [Manual].

# **Schermate principali e operazioni eseguibili**

Questa sezione spiega come visualizzare o cambiare schermata per visualizzare le informazioni, selezionare la sorgente AV, cambiare le impostazioni ed effettuare altre operazioni ancora.

## **Uso dello schermo tattile**

Per effettuare operazioni di selezione, visualizzare la schermata del menu, cambiare pagina ecc. si deve toccare brevemente, toccare a lungo oppure passare con un movimento veloce orizzontale o verticale il dito sullo schermo.

#### **Toccare**

Toccare lievemente lo schermo per selezionare un elemento.

#### **Toccare a lungo**

Toccare sullo schermo l'elemento desiderato mantenendovi il dito sino a quando si ottiene una nuova visualizzazione o appare un messaggio.

#### **Passata orizzontale del dito**

Fare scorrere il dito a destra o a sinistra per cambiare pagina.

#### **Passata verticale del dito**

Fare scorrere rapidamente il dito in su o in giù per fare scorrere la schermata.

## **Schermata iniziale**

Per visualizzare la schermata iniziale provenendo da altre schermate premere **HOME** del pannello del monitor.

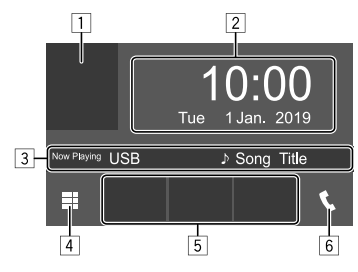

Es.: schermata iniziale

I tasti sullo schermo permettono di effettuare le seguenti operazioni:

- 1 Visualizza la schermata di controllo della sorgente attualmente selezionata
- 2 Data e ora
- 3 Informazioni sulla sorgente attualmente selezionata
- 4 Visualizza tutte le sorgenti e le opzioni di riproduzione
- 5 Tasti di scelta rapida di riproduzione della sorgente
- 6 Visualizza lo schermo di controllo del telefono

## **Sorgenti e opzioni di riproduzione disponibili**

Per visualizzare la schermata di selezione delle sorgenti/opzioni, nella schermata iniziale toccare [iii].

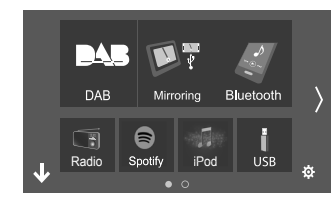

Esempio: schermata di selezione delle sorgenti/ opzioni

I tasti sullo schermo permettono di effettuare le seguenti operazioni:

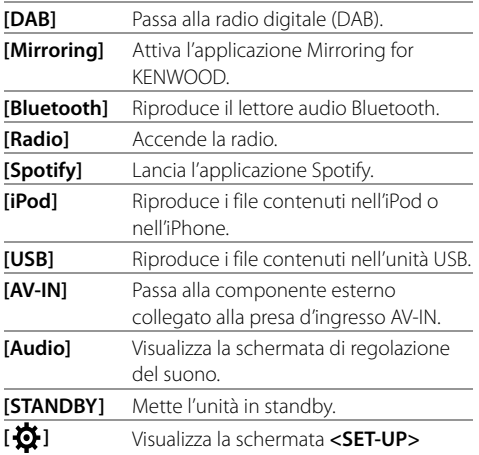

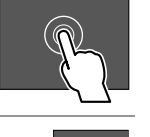

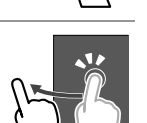

**Note:** Questo apparecchio non è gestibile toccandone lo schermo, ad esempio per zoomare.

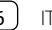

Per cambiare pagina: toccare [ $\langle$ ]/[ $\rangle$ ]. La pagina attualmente aperta è indicata in fondo alla schermata.

**Per ritornare alla schermata iniziale:** nella schermata di selezione delle sorgenti/opzioni toccare **[**  $\downarrow$  **]**.

## **Personalizzazione della schermata di selezione delle sorgenti/opzioni**

Gli elementi visualizzabili nella schermata di selezione delle sorgenti/opzioni possono essere disposti a piacere.

## **1 Selezionare l'elemento da spostare.**

Toccare l'elemento da spostare sino a quando appaiono riquadri attorno alle icone.

#### **2 Trascinare l'elemento nella nuova posizione.**

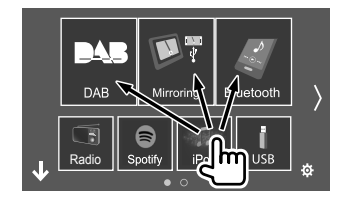

Esempio: schermata di selezione delle sorgenti/ opzioni

#### **Informazioni sui tasti di scelta rapida di riproduzione della sorgente della schermata iniziale**

I tre elementi visualizzati con icone grandi in cima alla schermata della sorgente e di scelta delle opzioni appaiono altresì nella schermata iniziale come tasti di scelta rapida di riproduzione della sorgente. Qui è possibile impostare i tasti delle sorgenti maggiormente usate per accedervi più rapidamente:

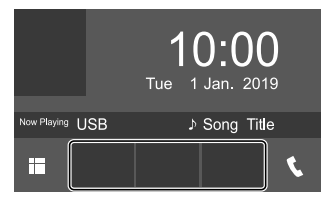

Es.: schermata iniziale

## **Schermata di controllo della sorgente**

Durante la riproduzione, nella schermata di controllo della sorgente è possibile gestirne ogni operazione.

- I tasti effettivamente disponibili e le informazioni effettivamente visualizzate dipendono dalla sorgente, dal/file in riproduzione.
- Quando sullo schermo non appaiono i tasti d'uso, per visualizzarli è sufficiente toccarlo.

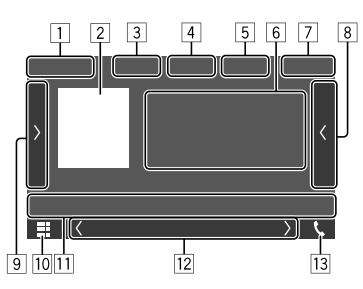

 Esempio: schermata comune di riproduzione della sorgente audio

- 1 Tipo di sorgente e di supporto di memoria
- 2 Immagine o copertina (appare solo se incorporata nel file)
- 3 Per video: mentre ne è in corso la riproduzione nasconde dallo schermo i tasti di comando
	- Per ripristinarli è sufficiente toccare lo schermo. Per audio: formato del file
- 4 Tasti del modo di riproduzione ripetuta e in ordine casuale\*
- 5 Indicatori di forza del segnale e del livello di carica della batteria del dispositivo Bluetooth connesso (solo quando l'apparecchio li acquisisce)
- 6 Informazioni sulla traccia/file/brano/video
	- Se il testo appare solo parzialmente, toccando **[**-**]** inizia a scorrere.
- 7 Ora
- 8 Mostra l'elenco delle tracce, dei file, delle stazioni e dei servizi
- 9 Visualizza o nasconde gli altri tasti di comando disponibili\*
- p Per visualizzare la schermata di selezione delle sorgenti/opzioni
- q Tasti di comando\*

## **Schermate principali e operazioni eseguibili**

12 Schermata secondaria

Ogni volta che si preme [(1/[)] gli elementi visualizzati nella schermata secondaria appaiono nel seguente modo:

• Indicatori: mostrano la condizione della sorgente attualmente selezionata ecc. Gli indicatori comuni sono:

−**ATT**: suono attenuato.

- −**LOUD**: attiva la funzione di sonorità (loudness).
- −**MUSIC/VIDEO**: riproduzione di file musicali o video in corso.
- Tasti di scelta rapida: selezionano una sorgente tra quelle visualizzate nella schermata iniziale.

[13] Visualizza lo schermo di controllo del telefono

\* Vedere la sezione "Tasti di comando nella schermata di controllo della sorgente" che segue.

#### **Tasti di comando comuni nella schermata di controllo della sorgente**

- Benché l'aspetto dei tasti di comando possa variare, tasti simili effettuano le medesime operazioni.
- I tasti di comando effettivamente visualizzati dipendono dalla sorgente selezionata o dal dispositivo connesso.

I tasti sullo schermo permettono di effettuare le seguenti operazioni:

#### 4

**[ ]\*** Seleziona la modalità di riproduzione ripetuta.

- $\cdot$   $\bigcap$   $\bullet$ : una sola ripetizione
- $\cdot$   $\Omega$  : ripetizione della cartella
- **ALL**: ripetizione di tutti i file
- $\cdot$   $\bigcap$  (grigio): funzione disattivata

 $\sqrt{2}$ 

- **[ ]\*** Seleziona la modalità di riproduzione in ordine casuale.
	- $\cdot \mathbf{X}$ : riproduzione casuale delle cartelle
	- **ALL**: riproduzione casuale di tutti i file
	- $\cdot \times \cdot$   $\cdot$  brani in ordine casuale
	- $\cdot \times$  (grigio): funzione disattivata

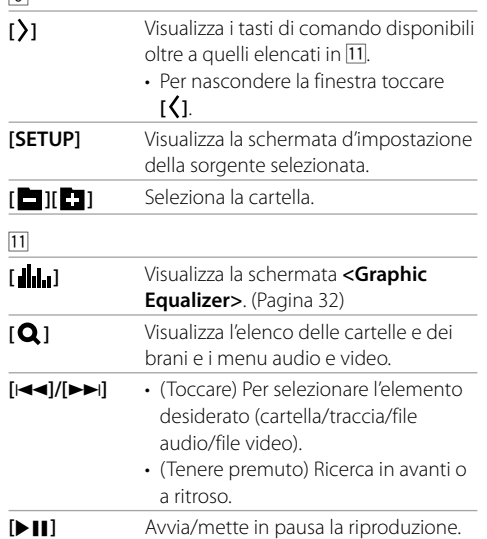

\* I modi di riproduzione disponibili variano secondo la sorgente selezionata, il tipo di file inserito e il dispositivo connesso, ecc.

## **Uso del menu dei tasti di scelta rapida**

Mentre è visualizzata la schermata di controllo delle sorgenti, toccando i tasti di comando del menu a comparsa dei tasti di scelta rapida è possibile saltare a una schermata diversa.

## **1 Visualizzare il menu dei tasti di scelta rapida.**

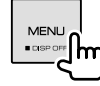

## **2 Selezionare l'elemento a cui saltare:**

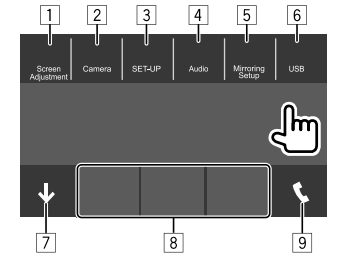

Esempio: menu a comparsa dei tasti di scelta rapida

- 1 Visualizza la schermata di regolazione dell'immagine. (Pagina 10)
- 2 Visualizza le immagini riprese dalla telecamera di visione posteriore, se collegata. (Pagina 22)
- 3 Visualizza la schermata **<SET-UP>** (Pagina 35)
- 4 Visualizza la schermata **<Audio>**. (Pagina 30)
- 5 Visualizza la schermata **<Mirroring Setup>**. (Pagina 14)
- 6 Visualizza la schermata di controllo della sorgente attualmente selezionata.
- 7 Chiude il menu a comparsa dei tasti di scelta rapida.

## **Schermate principali e operazioni eseguibili**

- 8 Cambia la sorgente di riproduzione.
	- I tre tasti di scelta rapida di riproduzione della sorgente visualizzati nella schermata iniziale appaiono anche nel menu dei tasti di scelta rapida.
- 9 Visualizza lo schermo di controllo del telefono. (Pagina 26)

## **Come toccare lo schermo durante la riproduzione**

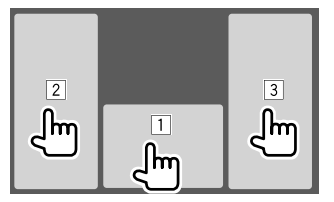

Toccando vari punti dello schermo si effettuano le seguenti operazioni:

- 1 Visualizza lo schermo di controllo della sorgente.
- 2 Salta al traccia precedente.\*
- 3 Salta al traccia successiva.\*
- \* Funzione non disponibile con le immagini video provenienti da un componente esterno (AV-IN).

## **Schermata degli elenchi e delle impostazioni**

Di seguito si elencano i tasti di comando comuni che appaiono nella schermata degli elenchi e delle impostazioni.

- Benché l'aspetto dei tasti di comando possa variare, tasti simili effettuano le medesime operazioni.
- I tasti effettivamente disponibili cambiano secondo la schermata d'impostazione. Cioè, non appaiono necessariamente tutti in tutte le schermate.

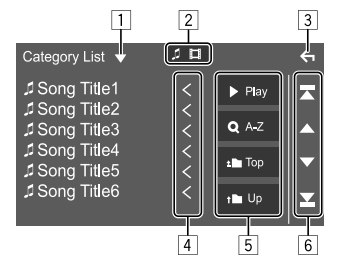

I tasti sullo schermo permettono di effettuare le seguenti operazioni:

- 1 Visualizza la finestra di selezione dei tipi di elenco.
- 2 Seleziona il tipo di file (**[ ]**: audio/**[ ]**: video).
- 3 Esce dalla schermata attualmente visualizzata o ripristina quella precedente.
- 4 Fa scorrere il testo qualora appaia solo parzialmente.
- 5 Tasti di riproduzione e ricerca
	- **[**I **Play]**: riproduce tutte le tracce della cartella che contiene quella attualmente selezionata.
	- **[ A-Z]**: accede alla ricerca alfabetica per elencare gli elementi in ordine alfabetico. Quando appare la tastiera toccare la prima lettera del nome da cercare.
	- **[ Top]**: ritorna alla cartella principale.
	- **[1] Up]**: ritorna al livello superiore.
- 6 Salta alla pagina successiva per visualizzare ulteriori elementi disponibili.
	- **[**J**]/[**K**]**: scorre lungo la pagina.
	- $\cdot$  [ $\sqrt{2}$ ]: salta in cima o in fondo alla pagina.

## **Video**

## **Comandi di riproduzione**

## **Informazioni di riproduzione video sulla schermata di controllo della sorgente**

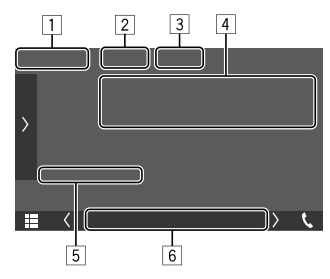

Esempio: schermata di controllo della sorgente video

- 1 Tipo di supporto di memoria
- 2 Nasconde dallo schermo i tasti di comando.
	- Per ripristinarli è sufficiente toccare lo schermo.
- 3 Tasti del modo di riproduzione ripetuta e in ordine casuale
- 4 Informazioni sull'elemento attualmente in riproduzione/formato audio
- 5 Stato della riproduzione/durata della riproduzione
- 6 Indicatori
	- **VIDEO**: appare non appena inizia la riproduzione di un file video.

## $\blacksquare$  Regolazione dell'immagine

**1 Visualizzare il menu dei tasti di scelta rapida.**

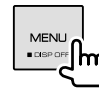

## **Video**

#### **2 Visualizzare la schermata di regolazione dell'immagine.**

Dal menu a comparsa dei tasti di scelta rapida toccare:

[ Screen Adjustment,

## **3 Regolare l'immagine.**

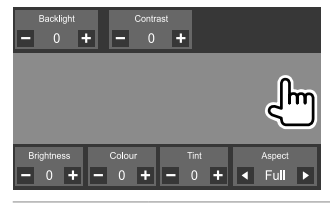

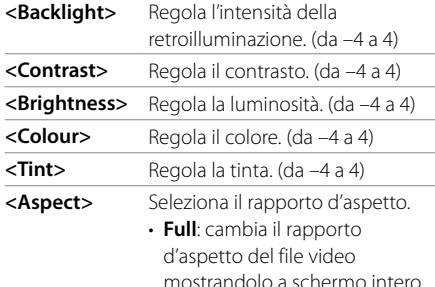

- **Normal**: visualizza il video nel rapporto d'aspetto 4:3.
- **Auto**: visualizza il video all'ampiezza verticale e orizzontale massima senza cambiarne il rapporto.

## **USB**

È possibile collegare un'unità di archiviazione di massa USB, come una memoria USB, un riproduttore audio digitale, ecc. all'unità.

- Per informazioni sui file riproducibili vedere le pagine 46 e 47.
- Non è possibile collegare un PC o un disco fisso portatile alla presa d'ingresso USB.
- Non è possibile connettere un dispositivo USB tramite un hub USB.

### **Collegamento di un'unità USB**

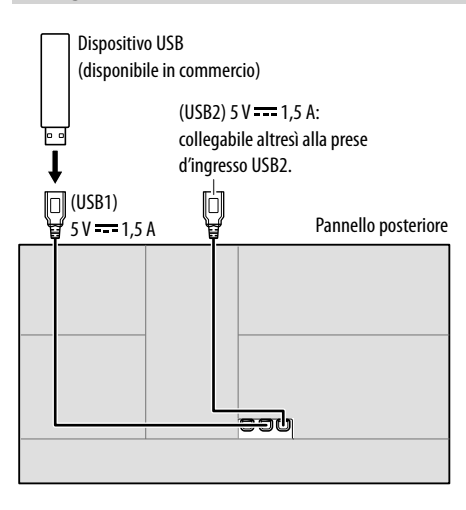

• Se necessario usare il cavo di prolunga CA-U1EX. (massimo 500 mA, 5V)

## **Selezione dell'unità USB desiderata**

L'apparecchio permette di commutare tra le unità USB collegate alle prese d'ingresso USB del pannello posteriore.

Toccare così la schermata di controllo della sorgente:

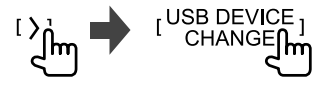

Appare lo schermata di controllo riproduzione dell'unità USB successiva; se questa contiene file riproducibili inizia a riprodurli.

L'operazione di commutazione appena descritta vale anche per i seguenti dispositivi:

- Memoria interna o esterna dello smartphone selezionata (archiviazione di massa).
- Drive selezionato da un dispositivo multi-drive.

#### **Comandi di riproduzione**

### **Informazioni sulla riproduzione e sull'uso dei tasti**

- Per informazioni sulla riproduzione vedere la sezione "Schermata di controllo della sorgente" a pagina 7.
- Per informazioni sull'uso dei tasti vedere la sezione "Tasti di comando comuni nella schermata di controllo della sorgente" a pagina 8.
- L'apparecchio riproduce ripetutamente tutte le tracce contenute nell'unità USB sino a quando la si scollega oppure si cambia unità o sorgente.

• Le opzioni di regolazione differiscono secondo la sorgente selezionata.

#### 10 ITALIANO

## **iPod/iPhone**

## **Selezione di una cartella o traccia dall'elenco**

**1 Visualizzare l'elenco delle cartelle o delle tracce.**

Toccare così la schermata di controllo della sorgente:

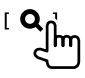

## **2 Selezionare un tipo di elenco.**

[ Category List ]  $[Link Search]$ **Folder List 1 C** 

## **3 Selezionare la traccia desiderata.**

- Ripetere la procedura per selezionare la traccia desiderata.
- Per istruzioni dettagliate sull'uso degli elenchi vedere a pagina 9.

#### **Da <Category List>:**

- 1 Seleziona il tipo di file (**[ ]**: audio/**[ ]**: video).
- 2 Selezionare una categoria e quindi l'elemento d'interesse nella medesima categoria.

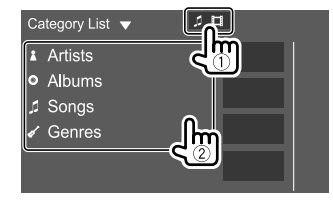

#### **Da <Link Search>:**

- 1 Seleziona il tipo di file (**[ ]**: audio/**[ ]**: video).
- 2 Selezionare il tipo di tag secondo cui visualizzare l'elenco del contenuto che contengono lo stesso tag della traccia o dei file attualmente in riproduzione, quindi l'elemento d'interesse.

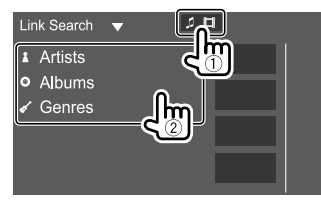

#### **Da <Folder List>:**

Selezionare la cartella e quindi l'elemento desiderato in essa contenuto.

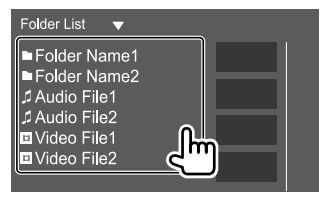

## **Collegamento dell'iPod o dell'iPhone**

- Per informazioni sui tipi di iPod e iPhone compatibili vedere a pagina 47.
- Non è possibile riprodurre i file video.

#### **Connessione via cavo**

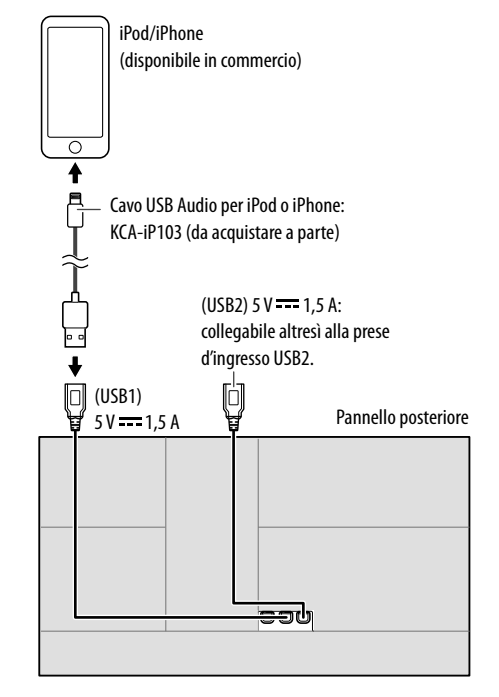

## **iPod/iPhone**

Può essere utilizzato un solo iPod o iPhone per volta. L'apparecchio seleziona il primo dispositivo che trova. Se si collega un altro iPod o iPhone all'altra presa d'ingresso USB appare il messaggio:

"Only the first connected iPod can be used. Please disconnect the another iPod at first, and try reconnect this iPod again."

#### **Connessione Bluetooth**

Mediante la connessione Bluetooth accoppiare (associare) l'iPod o l'iPhone all'apparecchio. (Pagina 23)

## **Comandi di riproduzione**

## **Informazioni sulla riproduzione e sull'uso dei tasti**

- Per informazioni sulla riproduzione vedere la sezione "Schermata di controllo della sorgente" a pagina 7.
- Per informazioni sull'uso dei tasti vedere la sezione "Tasti di comando comuni nella schermata di controllo della sorgente" a pagina 8.

## **Selezione di un file audio dal menu**

## **1 Visualizzare l'elenco.**

Toccare così la schermata di controllo della sorgente:

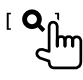

12 ITALIANO

#### **2 Selezionare un tipo di elenco.**

[Category List] [ Link Search ]  $\Box$   $\overline{\mathsf{lm}}$ 

## **3 Selezionare la traccia desiderata.**

- Ripetere la procedura per selezionare la traccia desiderata.
- Per istruzioni dettagliate sull'uso degli elenchi vedere a pagina 9.

#### **Da <Category List>:**

Selezionare una categoria e quindi l'elemento d'interesse nella medesima categoria.

• Le categorie disponibili variano a seconda del tipo di iPod o di iPhone collegato.

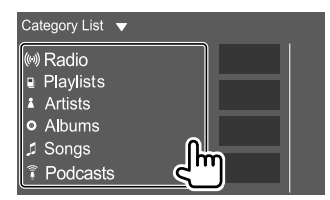

#### **Da <Link Search>:**

Selezionare il tipo di tag secondo cui visualizzare l'elenco del contenuto che contengono lo stesso tag della traccia o dei file attualmente in riproduzione, quindi l'elemento d'interesse.

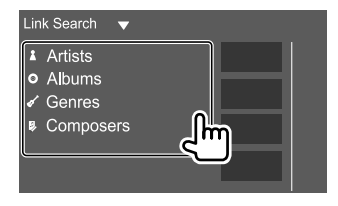

# **Mirroring (specularità schermo)**

Quando nello smartphone s'installa l'applicazione Mirroring for KENWOOD diviene possibile visualizzarne le immagini sullo schermo dell'apparecchio e specificare se ascoltare l'audio del primo o la sorgente attualmente selezionata nel secondo.

#### **Dispositivo compatibili**

- Dispositivo Android
- Supporto Bluetooth
- Da Android 5.0 (Lollipop) in su
- Da Linux Kernel 3.5 in su
- iPhone
- Supporto Bluetooth
- Dalla versione iOS 11 in poi

## **Preparazione**

Prima dell'installazione collegare a massa il cavo PRK SW (pagina 45).

## **Installazione dell'applicazione**

Installare nello smartphone la versione più recente dell'applicazione Mirroring for KENWOOD e attivarla.

- Dispositivi Android: in Google Play cercare la versione più recente di "Mirroring for KENWOOD" e installarlo.
- iPhone: nell'App Store (Apple) cercare la versione più recente dell'applicazione "Mirroring for KENWOOD" e installarla.

#### **Note**

- L'applicazione Mirroring for KENWOOD è gratuita.
- Una volta installata si raccomanda di leggerne le istruzioni per l'uso.

## **Connessione del dispositivo**

La specularità delle immagini sullo schermo dell'apparecchio avviene mediante la presa d'ingresso USB1, mentre l'audio viene condiviso tra apparecchio e smartphone mediante la connessione Bluetooth.

#### **Collegare alla presa d'ingresso USB1**

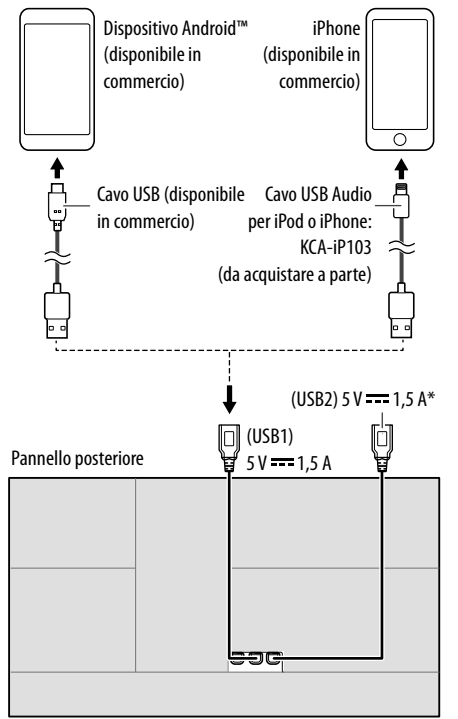

#### \* La presa d'ingresso USB2 non è compatibile con la funzione di mirroring

#### **Mediante connessione Bluetooth**

- Accoppiare apparecchio e smartphone mediante la connessione Bluetooth.
- Vedere la sezione "Registrazione di una nuova periferica Bluetooth" a pagina 23.
- Nella schermata **<Select Device>** di **<Bluetooth Setup>** selezionare **[Mirroring]**.
- Vedere la sezione "Connessione/disconnessione di una periferica Bluetooth registrata" a pagina 24.

#### Dispositivi Android:

La prima volta che si usa l'applicazione Mirroring for KENWOOD appaiono i termini e le condizioni d'uso del servizio. Per usarla è necessario fornire il proprio consenso.

#### iPhone:

Lanciare "Settings" e toccare "Control Center" e quindi "Customize Controls".

Toccare "Screen Recording" a aggiungere all'elenco "INCLUDE". Dall'iPhone lanciare "Control Center" e toccare a lungo l'icona di registrazione schermo.

Toccare "Mirroring for KENWOOD" e avviare la trasmissione.

## **Uso della funzione Mirroring**

Quando si seleziona la sorgente "Mirroring" (vedere a pagina 6) appare un avviso. Leggerlo e se si è d'accordo toccare **[Agree]**.

Sullo schermo dell'apparecchio appare così la schermata dello smartphone. Da qui si potrà altresì accedere allo smartphone.

## **Visualizzazione della schermata dello smartphone durante l'ascolto di un'altra sorgente**

È possibile visualizzare la schermata dello smartphone anche mentre si è in ascolto di un'altra sorgente.

#### **Visualizzazione della schermata dello smartphone.**

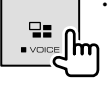

• Ogni volta che si preme questo tasto si ottiene la commutazione tra la schermata della sorgente attualmente selezionata e quella dello smartphone.

Mentre si usa l'applicazione Mirroring for KENWOOD non è possibile usare queste sorgenti.

• Bluetooth / iPod / USB / Spotify

Se durante l'ascolto di una di queste sorgenti si preme **Bac**appare un messaggio.

Toccare **[Yes]** per passare alla sorgente "Mirroring", oppure **[No]** per mantenere la sorgente di riproduzione attualmente selezionata.

#### **Note**

- A prescindere dall'impostazione di **<OSD Clock>**, sulla schermata speculare non appare l'orologio. (Pagina 35)
- A seconda del dispositivo Android connesso, per visualizzare la tastiera software sullo schermo dell'apparecchio e su quello dello smartphone potrebbe essere necessario abilitare la tastiera virtuale di quest'ultimo.
- Durante l'uso dell'iPhone l'applicazione Mirroring for KENWOOD s'interrompe quando:
- Si riceve una chiamata
- Si arresta la funzione di registrazione schermo
- Si spegne lo schermo dell'iPhone

 Per riprendere l'operazione di mirroring occorre scollegare e ricollegare il cavo USB audio dell'iPhone.

- Determinate condizioni (stato della connessione, applicazione ecc.) possono causare un deterioramento della qualità audio oppure la sua interruzione o salti nella riproduzione.
- Se durante l'uso della funzione di mirroring si accoppia un altro dispositivo, la riproduzione audio e/o video potrebbe subire disturbi o interrompersi.
- Alcune applicazioni potrebbero non essere compatibili con la condivisione audio.
- Alcune funzioni potrebbero non operare in caso d'incompatibilità tra questo apparecchio, l'applicazione Mirroring for KENWOOD e lo smartphone in uso.

## **Disconnessione della funzione di mirroring**

Per disconnettere la funzione di mirroring è sufficiente scollegare lo smartphone dalla presa d'ingresso USB1 del pannello posteriore.

La disconnessione è ottenibile anche in questi modi:

- Nella schermata **<Select Device>** di **<Bluetooth Setup>** deselezionando **[Mirroring]**. (Pagina 24)
- Nella schermata **<Mirroring Device Connect>** di **<Mirroring Setup>** deselezionando il dispositivo.

#### **Note**

Una volta interrotto il mirroring, dall'iPhone terminare la trasmissione da parte della funzione di registrazione schermo. In caso contrario le sorgenti "iPod" e "Bluetooth" potrebbero non operare correttamente.

### **Impostazioni di mirroring**

**1 Visualizzare il menu dei tasti di scelta rapida.**

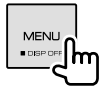

## **2 Visualizzare la schermata <Mirroring Setup>.**

Dal menu a comparsa dei tasti di scelta rapida toccare:

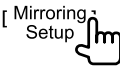

## **3 Effettuare le impostazioni.**

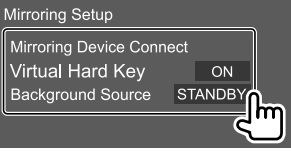

#### **<Mirroring Device Connect>**

Permette di selezionare il dispositivo da accedere per mezzo dell'applicazione Mirroring for KENWOOD. (accertarsi innanzi tutto che il dispositivo selezionato sia affettivamente collegato alla presa d'ingresso USB1 del pannello posteriore).

• Toccare nuovamente il nome del dispositivo per deselezionarlo dalla funzione Mirroring.

#### **<Virtual Hard Key>**\*1

- **ON** (Impostazione iniziale): visualizza i tasti fisicovirtuali dello smartphone.
- [←]]/[|→]: cambia la posizione dei tasti fisicovirtuali sullo schermo dell'apparecchio.
- [ $\Box$ ]: mostra le applicazioni più recentemente usate (solo Android).
- $[O]$ : ritorna alla schermata iniziale
- $[$   $\triangle$ ]: ritorna alla pagina precedente (solo Android).
- [X]: spegne i tasti fisico-virtuali. Per visualizzarli nuovamente basta impostare **<Virtual Hard Key>** su **[ON]**.
- **OFF**: spegne i tasti fisico-virtuali.

#### **<Background Source>**\*2

Mentre l'applicazione Mirroring for KENWOOD visualizza la schermata dello smartphone sull'apparecchio, è altresì possibile selezionare una delle seguenti sorgenti in background senza dover ritornare alla schermata iniziale.

• **STANDBY** (Impostazione iniziale)/**Mirroring**/ **Radio**/**DAB**/**AV-IN**

Toccare **[Close]** per confermare la selezione e ritornare alla schermata **<Mirroring Setup>**.

 \*1 Questi tasti cambiano a seconda del dispositivo connesso e potrebbero svolgere una funzione diversa da quella svolta dal dispositivo stesso.

Questi tasti possono essere visualizzati anche se il dispositivo connesso non è provvisto di tasti fisici.

 \*2 Quando la funzione di mirroring non è in uso tutte le sorgenti disponibili appaiono nell'elenco delle sorgenti in background.

## **Ascolto della radio**

L'unità passa automaticamente alla scena di allarme FM quando riceve un segnale di allarme dalla trasmissione FM.

## **Informazioni di riproduzione sulla schermata di controllo della sorgente**

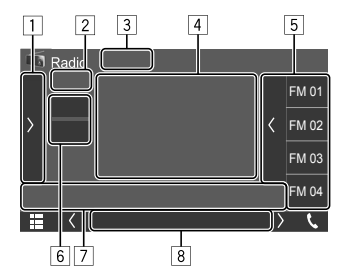

Esempio: schermata di controllo del sintonizzatore

- 1 Visualizza o nasconde gli altri tasti di comando disponibili\*
- 2 N. predefinito
- **3** Imposta la modalità di ricerca per i tasti  $[1\blacktriangleleft 1]/[1\blacktriangleright 1]$ 
	- **AUTO1** (Impostazione iniziale): ricerca automatica
	- **AUTO2**: sintonizza una dopo l'altra le stazioni preimpostate
	- **MANUAL**: ricerca manuale
- 4 Informazioni di testo
	- Se il testo appare solo parzialmente, toccando **[<]** inizia a scorrere.
	- Toccare  $\lceil \mathcal{O} \rceil$  per commutare le informazioni (esempio: frequenza, nome PS, testo radio, titolo, artista, ecc.)
		- − L'effettiva disponibilità delle informazioni testuali dipende dalla qualità della ricezione e dalla stazione sintonizzata.
- 5 Elenco predefinito
- 6 Seleziona la banda (AM/FM)
- 7 Tasti di comando\*
- 8 Indicatori
	- **NEWS**: s'illumina all'attivazione della funzione di ricezione dei notiziari in standby.
	- **AF**: s'illumina all'attivazione della funzione Network-Tracking Reception.
	- **TI**: s'illumina di colore bianco durante la ricezione delle informazioni sul traffico e diviene arancione quando tale funzione è in standby.
	- **LOS**: s'illumina all'attivazione della funzione ricerca locale (Local Seek).
	- **ST**: s'illumina alla ricezione di una stazione stereo.
	- **MONO**: s'illumina quando si forza la ricezione monofonica.
	- **RDS**: indica lo stato di ricezione della stazione Radio Data System sintonizzata mentre è attivata la funzione Network-Tracking Reception. (Pagina 17)
		- − Colore bianco: è in corso la ricezione di una stazione Radio Data System.
		- − Colore arancione: non è in corso la ricezione di alcuna stazione Radio Data System.
	- **EON**: si accende quando vi è una stazione Radio Data System che trasmette segnali EON.
- \* Vedere la sezione "Tasti di comando nella schermata di controllo della sorgente" che segue.

#### **Tasti di comando nella schermata di controllo della sorgente**

- Benché l'aspetto dei tasti di comando possa variare, tasti simili effettuano le medesime operazioni.
- Vedere anche la sezione "Tasti di comando comuni nella schermata di controllo della sorgente" a pagina 8.

I tasti sullo schermo permettono di effettuare le seguenti operazioni:

 $\sqrt{1}$ 

 **[TI]**\*1 (Per le funzioni del Radio Data System FM) Attiva la ricezione TI in standby. • Quando la funzione TI è attiva l'apparecchio è pronto a passare alla ricezione delle informazioni sul traffico. L'indicatore TI si accende di luce bianca. • Quando l'indicatore TI s'illumina di colore arancione occorre sintonizzare un'altra stazione che trasmette i segnali Radio Data System. • L'apparecchio salva automaticamente il livello di volume regolato per la funzione informazioni sul traffico. L'apparecchio lo userà automaticamente la volta successiva che si passerà alla ricezione di tali informazioni. • Per disattivare toccare nuovamente **[TI]**. **[SETUP]**\*1 Visualizza la schermata **<Radio SETUP>**. (Pagina 16) **[AME]** Preseleziona automaticamente le stazioni.

| $[$ <b>PTY</b> $]$ <sup>*</sup> $1$ <sup>*</sup> $2$ | (Per le funzioni del Radio Data System FM)<br>Accede al modo di ricerca PTY.<br>1) Selezionare un codice PTY.<br>2 Toccare [Search] per avviare la ricerca.<br>Ouando una stazione trasmette un<br>programma con codice PTY identico a<br>quello selezionato nell'unità, essa vi si<br>sintonizza.<br>• Nella schermata <b><radio setup=""></radio></b><br>è possibile selezionare la lingua di<br>visualizzazione della ricerca PTY.<br>(Pagina 17) |
|------------------------------------------------------|----------------------------------------------------------------------------------------------------|
| $[MONO]$ *1                                          | Attiva il modo monofonico.<br>· Quando è attivato il modo monofonico<br>l'apparecchio ricerca le stazioni FM dal<br>miglior segnale (annullando tuttavia<br>l'effetto stereo). S'illumina l'indicatore<br>MONO.<br>· Per disattivare toccare nuovamente<br>[mono].                                                                                                    |
| $[LO.S]^*$                                           | Attiva la ricerca locale.<br>• Ouando è attivata la ricerca locale<br>l'apparecchio sintonizza soltanto la<br>stazione FM dal segnale sufficientemente<br>forte. Si accende la spia LOS.<br>• Per disattivare toccare nuovamente<br>[LO.S].                                                                                                    |
| $\vert$ 7                                            |                                                                                                    |
| [H⊲ /[▶▶ ]                                           | Ricerca una stazione.<br>· Il metodo di ricerca differisce secondo<br>la modalità di ricerca selezionata.<br>(Pagina 14)                                                                                                    |

<sup>\*1</sup> Selezionabile soltanto con le banda FM.

\*2 Con questa funzione i messaggi di testo possono apparire soltanto in British English/Espanol/Francais/Nederlands/Norsk/ Portugues/Svenska/Deutsch.

### **Pre-impostazione delle stazioni in memoria**

Con questo apparecchio è possibile pre-impostare 15 stazioni FM e 5 stazioni AM.

## **Pre-impostazione automatica — AME (Auto Memory)**

Toccare così la schermata di controllo della sorgente:

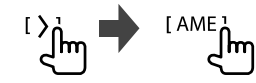

Appare un messaggio di conferma. Toccare **[Yes]**. L'apparecchio salva così automaticamente le stazioni locali dal segnale più forte.

## **Impostazione predefinita manuale**

- **1 Selezionare la banda e sintonizzare la stazione da salvare in memoria.**
	- Per maggiori informazioni vedere la sezione "Informazioni di riproduzione sulla schermata di controllo della sorgente" a pagina 14.

#### **2 Visualizzare l'elenco delle preimpostazioni.**

Toccare così la schermata di controllo della sorgente:

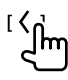

#### **3 Selezionare il numero di preimpostazione da salvare.**

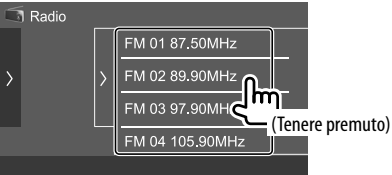

La stazione selezionata al passo 1 viene salvata in memoria e assegnata al tasto specificato.

#### **Per nascondere l'elenco delle stazioni salvate:**

toccare **[ ]** che appare a fianco dell'elenco.

## **Selezione di una stazione preimpostata**

**1 Selezionare la banda desiderata e visualizzare l'elenco delle stazioni salvate in memoria.**

Toccare così la schermata di controllo della

sorgente:

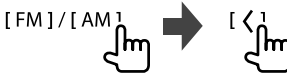

**2 Selezionare la stazione preselezionata d'interesse.**

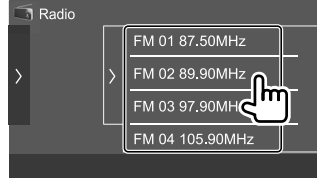

**Per nascondere l'elenco delle stazioni salvate:** toccare **[ ]** che appare a fianco dell'elenco.

## **Impostazione di sintonizzazione**

**1 Visualizzare la schermata <Radio SETUP>.**

Toccare così la schermata di controllo della sorgente:

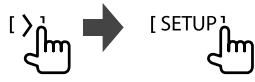

**2 Effettuare le impostazioni.**

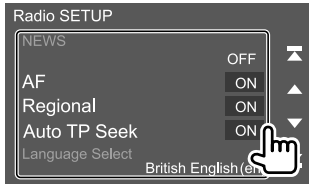

## **[NEWS]**\*1

- Da **0min** a **90min**: attiva la ricezione "standby notiziari" selezionando l'intervallo di tempo di disabilitazione dell'interruzione. S'illumina l'indicatore NEWS.
- **OFF** (Impostazione iniziale): disattiva la funzione.

## **[AF]**

Quando si viaggia in un'area in cui la ricezione FM non è sufficientemente forte, l'unità si sintonizza automaticamente su un'altra stazione Radio Data System FM della stessa rete ma dal segnale più forte (funzione Network-Tracking Reception, AF: Alternative Frequencies).

- **ON** (Impostazione iniziale): passa ad un'altra stazione. È possibile che il programma sia diverso da quello ricevuto attualmente.\*2
- **OFF**: disattiva la funzione.

# **Radio Digitale (DAB)**

#### **[Regional]**

Quando si viaggia in un'area in cui la ricezione FM non è sufficientemente forte, l'unità si sintonizza automaticamente su un'altra stazione Radio Data System FM che trasmette lo stesso programma ma con segnale più forte (funzione Network-Tracking Reception, Regional).

- **ON** (Impostazione iniziale): passa a un'altra stazione che trasmette lo stesso programma.\*2
- **OFF**: disattiva la funzione.

#### **[Auto TP Seek]**

Quando la ricezione delle informazioni sul traffico è di qualità insufficiente l'apparecchio ricerca automaticamente un'altra stazione dal segnale più forte—Auto TP Seek.

- **ON** (Impostazione iniziale): ricerca automaticamente la stazione delle informazioni sul traffico dal segnale più forte qualora quello della stazione attualmente sintonizzata sia debole.
- **OFF**: disattiva la funzione.

#### **[Language select]**\*3

Permette di selezionare la lingua di visualizzazione della ricerca PTY:

• **British English(en)** (Impostazione iniziale)**/ Español(es)/Français(fr)/Nederlands(nl)/ Norsk(no)/Português(pt)/Svenska(sv)/ Deutsch(de)**

Per chiudere la finestra d'impostazione toccare **[Close]**.

- \*1 L'apparecchio salva automaticamente il livello di volume regolato per la funzione informazioni sul traffico. Reimpostandolo automaticamente quando si selezionerà nuovamente tale funzione.
- \*2 L'indicatore RDS s'illumina all'attivazione della funzione Network-Tracking Reception.
	- Colore bianco: è in corso la ricezione di una stazione Radio Data System.
	- Colore arancione: non è in corso la ricezione di alcuna stazione Radio Data System.
- \*3 L'impostazione della lingua è valida altresì per la ricezione della radio digitale (DAB).

DAB (Digital Audio Broadcasting) è uno dei sistemi di diffusione radiofonica digitale oggi disponibili. Offre perciò un suono di qualità audio digitale senza interferenze né distorsioni. Può inoltre trasmettere testi e dati.

Rispetto alle normali diffusioni FM, ove ciascuna stazione viene trasmessa su una specifica frequenza, la radio digitale combina più stazioni (anche chiamate "servizi") per formare un "gruppo" (anche detto "ensemble").

La "componente primaria" (la diffusione radio principale) è a volte accompagnata da una "componente secondaria" contenente altri programmi o informazioni.

## **Ascolto della Radio Digitale**

L'unità passa automaticamente alla scena di allarme DAB quando riceve un segnale di allarme dalla trasmissione DAB.

#### **Informazioni di riproduzione sulla schermata di controllo della sorgente**

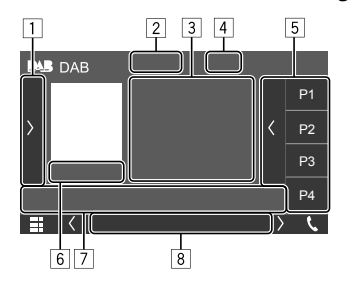

- 1 Visualizza o nasconde gli altri tasti di comando disponibili\*
- **2** Imposta la modalità di ricerca per i tasti **[IEE]/[EE]** 
	- **AUTO1** (Impostazione iniziale): ricerca automatica • **AUTO2**: sintonizza una dopo l'altra le stazioni
	- preimpostate
	- **MANUAL**: ricerca manuale
- 3 Informazioni di testo
	- Se il testo appare solo parzialmente, toccando **[<]** inizia a scorrere.
	- Toccando  $\left[\hat{\heartsuit}\right]$  si selezionano le informazioni da visualizzare (Nome del canale, Nome del gruppo, Genere PTY, Attualmente in riproduzione, Programma successivo, Nome del brano, Nome dell'autore e Artist Name e Qualità audio).
		- − L'effettiva disponibilità delle informazioni testuali dipende dalla qualità della ricezione e dalla stazione sintonizzata.
- 4 Forza del segnale
- 5 Elenco predefinito
- 6 N. di preselezione/canale
- 7 Tasti di comando\*
- 8 Indicatori
	- **DAB**: s'illumina durante la ricezione di una stazione DAB.
	- **MC**: s'illumina durante la ricezione di un multicomponente DAB.
	- **TI**: s'illumina di colore bianco durante la ricezione delle informazioni sul traffico e diviene arancione quando tale funzione è in standby.
	- **RDS**: si accende alla ricezione di un servizio Radio Data System.
- \* Vedere la sezione "Tasti di comando nella schermata di controllo della sorgente" a pagina 18.

## **Radio Digitale (DAB)**

#### **Tasti di comando nella schermata di controllo della sorgente**

- Benché l'aspetto dei tasti di comando possa variare, tasti simili effettuano le medesime operazioni.
- Vedere anche la sezione "Tasti di comando comuni nella schermata di controllo della sorgente" a pagina 8.

I tasti sullo schermo permettono di effettuare le seguenti operazioni:

 $\boxed{1}$ 

- **[TI]** (Per le funzioni del Radio Data System) Attiva la ricezione TI in standby.
	- Quando la funzione TI è attiva l'apparecchio è pronto a passare alla ricezione delle informazioni sul traffico. L'indicatore TI si accende di luce bianca.
	- Quando l'indicatore TI s'illumina di colore arancione occorre sintonizzare un'altra servizio che trasmette i segnali Radio Data System.
	- L'apparecchio salva automaticamente il livello di volume regolato per la funzione informazioni sul traffico. L'apparecchio lo userà automaticamente la volta successiva che si passerà alla ricezione di tali informazioni.
	- La ricezione TI in standby può altresì essere attivata e disattivata dalla schermata di controllo della sorgente "Radio". (Pagina 15)
	- Per disattivare toccare nuovamente **[TI]**.
- **[SETUP]** Visualizzare la schermata **<DAB SETUP>**. (Pagina 19)

**[PTY]** (Per le funzioni del Radio Data System) Accede al modo di ricerca PTY.

- 1 Selezionare un codice PTY.
- 2 Toccare **[Search]** per avviare la ricerca.

Quando un servizio trasmette un programma con codice PTY identico a quello selezionato nell'unità, l'apparecchio lo sintonizza.

**[DLS]** Visualizza la schermata dei segmenti di testo a etichetta dinamica (i messaggi di testo inviati dal servizio).

#### 7

**[ ]** Visualizza la schermata **<Service List>**.

**[**S**]/[**T**]** Ricerca i servizi.

• Il metodo di ricerca differisce secondo la modalità di ricerca selezionata. (Pagina 17)

## **Selezione di un servizio dall'elenco**

È possibile ricevere le informazioni su un particolare servizio e selezionare quello da ascoltare.

## **1 Visualizzare la schermata <Service List>.**

Toccare così la schermata di controllo della sorgente:

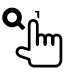

## **2 Selezionare un servizio dall'elenco.**

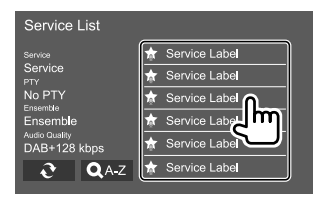

- Toccare **[ A–Z]** per visualizzare la schermata **<A–Z Search>**. Selezionare quindi la lettera iniziale per avviare la ricerca. Per effettuare la ricerca con caratteri non alfabetici toccare innanzi tutto **[#]**.
- Toccare a lungo  $[\sqrt{2}]$  per aggiornare l'elenco dei servizi.

### **Pre-impostazione in memoria dei servizi**

Della radio digitale (DAB) è possibile salvare in memoria sino a 15 servizi.

#### **1 Selezionare il servizio da salvare in memoria.**

• Per maggiori informazioni vedere la sezione "Informazioni di riproduzione sulla schermata di controllo della sorgente" a pagina 17.

### **2 Visualizzare l'elenco delle preimpostazioni.**

Toccare così la schermata di controllo della sorgente:

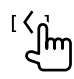

**3 Selezionare il numero di preimpostazione da salvare.**

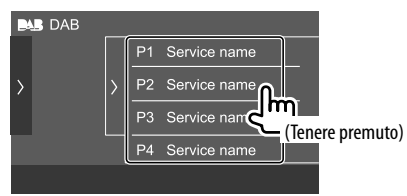

Il servizio selezionato al passo 1 viene salvato in memoria e assegnato al tasto specificato.

**Per nascondere l'elenco delle stazioni salvate:** toccare **[ ]** che appare a fianco dell'elenco.

### **Selezione di un servizio preimpostato**

**1 Visualizzare l'elenco delle pre-impostazioni.** Toccare così la schermata di controllo della sorgente:

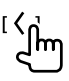

## **2 Selezionare il servizio preimpostato.**

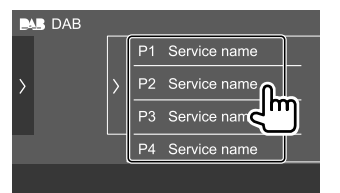

**Per nascondere l'elenco delle stazioni salvate:** toccare **[ ]** che appare a fianco dell'elenco.

## **Impostazioni della radio digitale**

## **1 Visualizzare la schermata <DAB SETUP>.**

Toccare così la schermata di controllo della sorgente:

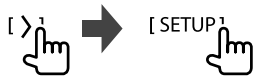

## **2 Effettuare le impostazioni.**

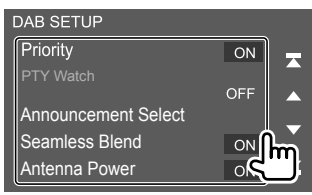

#### **[Priority]**

- **ON** (Impostazione iniziale): se durante la ricezione Radio Data System la radio digitale trasmette lo stesso servizio, l'apparecchio automaticamente vi si sintonizza. Se la qualità della ricezione del servizio trasmesso dalla radio digitale si riduce l'apparecchio ritorna automaticamente a sintonizzare il servizio Radio Data System.
- **OFF**: disattiva la funzione.

#### **[PTY Watch]**

Se con il gruppo attualmente in ricezione inizia un servizio del tipo di programma impostato, da qualsiasi sorgente vi si trovi l'apparecchio passa alla radio digitale per riceverlo.

Selezionare il tipo di programma dall'elenco Seleziona PTY.

#### **[Announcement Select]**

Se con il gruppo attualmente in ricezione inizia un servizio di annunci attivato, da qualsiasi sorgente vi si trovi l'apparecchio passa alla radio digitale per riceverlo.\*1

- **News/Travel/Warning/Weather/Event/Special/ Rad Inf/Sports/Finance**
- Impostare su **[ON]** od **[OFF]** gli annunci da attivare o disattivare.
- Selezionare **[Select All]** e **[Deselect All]** per attivare o disattivare tutti gli annunci.

#### **[Seamless Blend]**

- **ON** (Impostazione iniziale): impedisce l'interruzione audio al passaggio da radio digitale a radio analogica.
- **OFF**: disattiva la funzione.

#### **[Antenna Power]**

- **ON** (Impostazione iniziale): fornisce alimentazione all'antenna DAB (da acquistare a parte).
- **OFF**: disattiva la funzione.

#### **[Related Service]**

- **ON**: quando la rete di servizi DAB attualmente selezionata non è disponibile ma l'apparecchio trova il relativo servizio, è possibile selezionarlo.
- **OFF** (Impostazione iniziale): disattiva la funzione.

#### **[Language select]**\*2

Permette di selezionare la lingua di visualizzazione della ricerca PTY:

• **British English(en)** (Impostazione iniziale)**/ Español(es)/Français(fr)/Nederlands(nl)/ Norsk(no)/Português(pt)/Svenska(sv)/ Deutsch(de)**

Per chiudere la finestra d'impostazione toccare **[Close]**.

- \*1 L'apparecchio salva automaticamente il livello di volume regolato durante la ricezione degli annunci, che reimposterà alla successiva attivazione.
- \*2 L'impostazione della lingua è valida altresì per la ricezione dei canali radio. (Pagina 17)

## **Spotify**

Con Spotify la musica preferita è sempre con sé, ovunque. In trasferta, alle feste o durante il relax, si ha sempre la musica giusta a portata di mano. Spotify offre milioni di brani, dai vecchi successi alle più recenti hit. Basta scegliere i brani preferiti, oppure lasciarsi semplicemente stupire dalle scelte di Spotify.

La radio Spotify può essere ascoltata in streaming da un dispositivo iPhone/iPod touch o Android.

- Poiché Spotify è un servizio indipendente, le sue funzioni sono soggette a modifiche senza preavviso. Di conseguenza la compatibilità potrebbe ridursi o alcuni o tutti i servizi cessare di essere disponibili.
- Da questo apparecchio non è possibile utilizzare alcune funzioni Spotify.
- Per qualsiasi problema con l'uso dell'applicazione s'invita a rivolgersi direttamente ad Spotify visitandone il sito <www.spotify.com>.

#### **Preparazione**

## **Installazione dell'applicazione**

È innanzi tutto necessario accertarsi che il proprio smartphone sia dotato della funzione Bluetooth e dei seguenti profili:

- SPP (Serial Port Profile, profilo porta seriale)
- A2DP (Advanced Audio Distribution Profile, profilo distribuzione audio avanzata)

Stabilire la connessione Internet (tipo LTE, 3G, EDGE, o Wi-Fi).

Accertarsi che l'applicazione installata nello smartphone sia effettivamente connessa al server. Se non si dispone ancora di un account lo si può creare gratuitamente dallo smartphone stesso o dal sito <www.spotify.com>.

Installare quindi l'applicazione Spotify nel dispositivo.

- Dispositivi Android: in Google Play cercare la versione più recente di "Spotify" e installarlo.
- iPhone o iPod touch: in Apple App Store cercare la versione più recente di "Spotify" e installarlo.

## **Connessione del dispositivo**

#### **Dispositivi Android**

Associare il dispositivo Android mediante la connessione Bluetooth. (Pagina 23)

#### **iPhone o iPod touch**

- Connessione via cavo:
- con il cavo USB audio KCA-iP103 (da acquistare a parte) collegare l'iPhone o l'iPod touch alla presa d'ingresso USB. (Pagina 11)
- Connessione Bluetooth: associare l'iPhone o l'iPod touch a questo apparecchio. (Pagina 23)

## **Comandi di riproduzione**

## **Informazioni sulla riproduzione e sull'uso dei tasti**

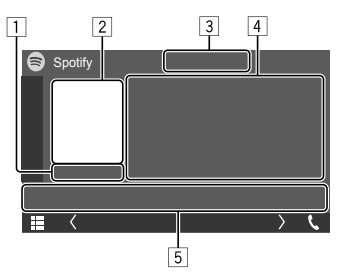

Esempio: schermata di controllo della sorgente Spotify

Spotify è utilizzabile anche con il telecomando KNA-RCDV331 opzionale.

Esso permette di gestire la riproduzione dei brani, saltarli e metterli in pausa.

- 11 Durata di riproduzione
- 2 Immagine
- 3 Tasti di approvazione/disapprovazione e della modalità di riproduzione ripetuta o in ordine casuale\*
- 4 Informazioni sul brano
	- Se il testo appare solo parzialmente, toccando **[<]** inizia a scorrere.
- 5 Tasti di comando\*
- \* Vedere la sezione "Tasti di comando nella schermata di controllo della sorgente" che segue.

#### **Tasti di comando nella schermata di controllo della sorgente**

- Benché l'aspetto dei tasti di comando possa variare, tasti simili effettuano le medesime operazioni.
- Vedere anche la sezione "Tasti di comando comuni nella schermata di controllo della sorgente" a pagina 8.

I tasti sullo schermo permettono di effettuare le seguenti operazioni:

- 3 **[ ]** Registra tra i preferiti il brano attualmente in riproduzione. **[ ]** "Boccia" il brano attualmente in riproduzione e salta al prossimo. **[**  $\times$  **]** Attiva ( $\times$  )/disattiva ( $\times$ ) il modo di riproduzione in ordine casuale. **[ ]** Seleziona la modalità di riproduzione ripetuta  $($  $\bigcap$  $\bullet$ : una sola ripetizione/ **ALL**: ripetizione di tutti i file/  $\bigcap$ : nessuna ripetizione). 5
- **[**  $\equiv$ ] Visualizza la schermata del menu Spotify. **[(e))]** Crea una nuova stazione (avviare la radio). **[K] [M]** Seleziona una traccia. **[**  $\bigcirc$  **][**  $\bigcirc$  **]** Avvia  $\bigcirc$  o sospende (**II**) la riproduzione. [+] Salva in **<Your Library>** la traccia, l'artista o l'album attualmente

selezionato.

## **Creazione di una stazione personale (avviare la radio)**

La funzione avviare la radio avvia un canale radio sulla base della traccia attualmente in riproduzione.

## **Creare la propria stazione.**

Toccare così la schermata di controllo della sorgente:

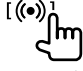

Si crea così la stazione e se ne avvia automaticamente la riproduzione.

- La stazione è personalizzabile "approvandola" (**[ ]**) o "bocciandola" (**[ ]**).
- A seconda della traccia potrebbe non essere possibile personalizzare le stazioni.

## **Selezione di un brano**

## **1 Visualizzare la schermata del menu Spotify.**

Toccare così la schermata di controllo della sorgente:

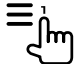

## **2 Selezionare il tipo di elenco e quindi il brano desiderato.**

- I tipi di file visualizzati dipendono dalle
- informazioni trasmesse da Spotify.

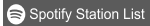

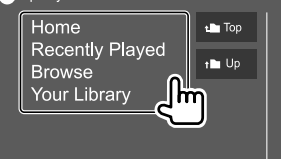

# **Altri componenti esterni**

## **Telecamera di visione posteriore**

Innanzi tutto occorre installare la telecamera di visione posteriore (da acquistare a parte) nella posizione più appropriata seguendo le istruzioni con essa fornite.

## **Collegamento della telecamera di visione posteriore**

Per ulteriori informazioni sulle prese di collegamento vedere a pagina 44.

• Per usare la telecamera di visione posteriore è necessario collegare il cavo di retromarcia (REVERSE). (Pagina 45)

## **Uso della telecamera di visione posteriore**

• Per informazioni sull'impostazione della telecamera vedere la sezione "Impostazioni della videocamera" a pagina 37.

#### **Per visualizzare la schermata della telecamera di visione posteriore**

La schermata della telecamera di visione posteriore appare quando s'innesta la retromarcia (R) a condizione che nella schermata **<Camera>** si sia impostato **[R-CAM Interruption]** su **[ON]**. (Pagina 37)

• Sullo schermo appare un messaggio di avvertenza. Per annullare la visualizzazione del messaggio è sufficiente toccare lo schermo.

Le immagini della telecamera di visione posteriore sono altresì visualizzabili manualmente senza dover innestare la retromarcia.

#### Sul monitor:

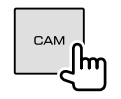

### **Per uscire dalla schermata di navigazione**

Premere **HOME** del pannello del monitor o toccare questo punto dello schermo:

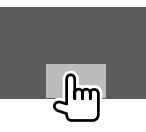

## **AV-IN**

## **Collegamento un componente esterno**

Per ulteriori informazioni sulle prese di collegamento vedere a pagina 44.

## **Avvio della riproduzione**

**1 Selezionare "AV-IN" come sorgente.**

Toccare così la schermata iniziale:

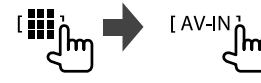

### **2 Accendere il componente collegato e avviare la riproduzione della sorgente.**

• Per informazioni sulla riproduzione vedere la sezione "Schermata di controllo della sorgente" a pagina 7.

## **Bluetooth®**

## **Informazioni**

"Bluetooth" è il nome di una tecnologia di radiocomunicazione ravvicinata senza filo ideata per periferiche mobili quali, ad esempio, i telefoni cellulari e i PC portatili.

I dispositivi Bluetooth possono comunicare tra loro senza alcun cavo di connessione.

#### **Note**

- Durante la guida non si deve dar luogo ad operazioni complesse quali, ad esempio, la composizione di numeri telefonici e l'uso della rubrica telefonica. Qualora esse si rendano necessarie è innanzi tutto raccomandabile arrestare il veicolo in un luogo sicuro.
- A seconda della versione Bluetooth dell'adattatore potrebbe non essere possibile connettervi determinate periferiche Bluetooth.
- Questa unità potrebbe non essere utilizzabile con alcuni dispositivi Bluetooth.
- Le condizioni di connessione potrebbero essere influenzate dalle circostanze ambientali circostanti.
- Quando si spegne l'apparecchio alcune periferiche Bluetooth si disconnettono.
- Se il cellulare in uso è compatibile con il profilo PBAP (di accesso alla rubrica telefonica), non appena lo si connette sul pannello tattile appaiono.
- Rubrica telefonica: sino a 1 000 contatti
- Le chiamate effettuate, ricevute e mancate: (sino a 50 chiamate complessive)

## **Preparazione**

- Innanzi tutto collegare e installare il microfono. Per istruzioni vedere a pagina 45.
- Nella schermata **<Bluetooth Setup>** impostare **[Bluetooth]** su **[ON]**. (Pagina 39)

## **Collegamenti**

Quando si collega per la prima volta una periferica Bluetooth all'unità.

- 1 Registrarlo nell'apparecchio accoppiandovelo.
- 2 Connettere il dispositivo all'apparecchio. (Pagina 24)

## **Registrazione di una nuova periferica Bluetooth**

Tale operazione di accoppiamento abilita la comunicazione tra le periferiche Bluetooth.

- Il metodo di accoppiamento dipende dalla versione della periferica Bluetooth da connettere.
	- Periferiche Bluetooth 2.1 o successivo: sono accoppiabili all'apparecchio usando il profilo SSP (Secure Simple Pairing) che richiede una semplice conferma.
	- Periferiche Bluetooth 2.0: sono accoppiabili previo inserimento del codice PIN sia nella periferica sia nell'apparecchio.
- È possibile registrare sino a un massimo di 10 periferiche.
- All'apparecchio è possibile collegare due telefoni Bluetooth e una unità audio Bluetooth alla volta.
- Per utilizzare la funzione Bluetooth, è necessario attivare la funzione Bluetooth del dispositivo.

#### **Accoppiamento automatico**

Quando nella schermata **<TEL SET-UP>** s'imposta **<Auto Pairing>** su **[ON]**, l'apparecchio accoppia automaticamente il dispositivo iOS (ad esempio l'iPhone) eventualmente collegato alla presa USB. (Pagina 29)

#### **Registrazione di una periferica Bluetooth**

**1 Dal dispositivo Bluetooth cercare questo apparecchio ("DMX5DAB") ed effettuarne la registrazione dal dispositivo stesso.**

#### **Dispositivi Bluetooth compatibili con la specifica SSP (Bluetooth 2.1 o successivo):**

Confermare la richiesta sia dal dispositivo che dall'apparecchio.

Dal dispositivo:

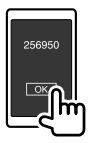

#### Dall'apparecchio:

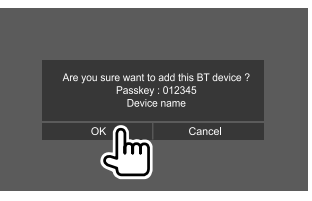

• Per rifiutare la richiesta toccare **[Cancel]**.

#### **Dispositivi Bluetooth compatibili con la specifica Bluetooth 2.0:**

Dalla periferica Bluetooth selezionare questo apparecchio ("DMX5DAB").

- Se richiesto, inserire il codice PIN visualizzato sullo schermo (impostazione iniziale: "0000"). Per istruzioni sul cambio del codice PIN vedere a pagina 25.
- **2 Se il dispositivo Bluetooth è compatibile con il profilo HFP, impostarne l'uso (**1**) e toccare [Close] (**2**).\***

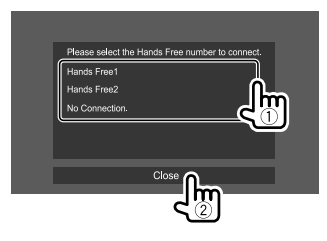

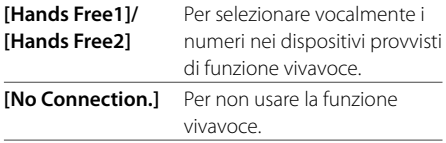

\* Se la connessione con il dispositivo appena accoppiato funziona, la connessione HFP si attiva automaticamente.

**3 Se il dispositivo Bluetooth è compatibile con la specifica A2DP o SPP: specificarne l'uso come lettore audio o come dispositivo con applicazioni installate.\*\***

**[Yes]** Per usare il dispositivo come lettore audio. **[No]** Per non usare il dispositivo Bluetooth come lettore audio.

Se la connessione con il dispositivo appena accoppiato funziona, la connessione A2DP si attiva automaticamente.

### **4 Se il dispositivo Bluetooth è compatibile con la specifica PBAP: specificare se trasferirne la rubrica telefonica nell'apparecchio.**

**[Yes]** Per trasferire la rubrica telefonica dal dispositivo Bluetooth.

**[No]** Per non trasferire la rubrica telefonica.

## **Connessione/disconnessione di una periferica Bluetooth registrata**

**1 Visualizzare la schermata <Select Device>.** Toccare così la schermata iniziale:

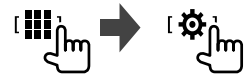

Nella schermata **<SET-UP>** toccare quindi **[Bluetooth]**.

Nella schermata **<Bluetooth Setup>** toccare quindi **[Select Device]**.

## **2 Selezionare il dispositivo da connettere/ disconnettere.**

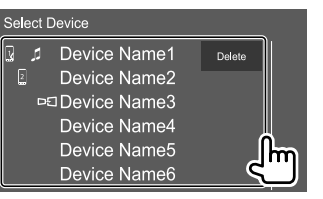

L'icona a fianco del nome dei dispositivi registrato indicano:

- $\sqrt{2}$ : connesso come telefono cellulare.
- $\cdot$   $\Box$  : connesso come lettore audio.
- **DE** : connesso per il mirroring.

**3 Selezionare il tipo d'uso del dispositivo (**1**) toccare quindi [Close] (**2**).**

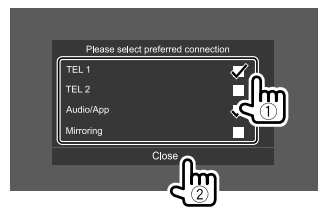

Ogni volta che si tocca una delle opzioni di scelta se ne seleziona (" $\sqrt{ }$ ") o deseleziona (" $\sqrt{ }$ ") l'uso.

Selezionandolo si connette il dispositivo e deselezionandolo lo si disconnette.

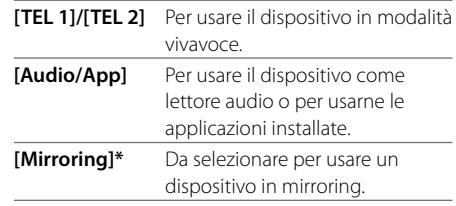

\* Esclusivamente per i dispositivi compatibili con la funzione di mirroring. Per informazioni sulle caratteristiche del mirroring vedere a pagina 12.

#### **Per cancellare un dispositivo Bluetooth registrato:**

al passo 2 toccare **[Delete]**, selezionare il dispositivo e toccare **[Delete]**. Appare un messaggio di conferma. Toccare **[Yes]**.

- Per selezionare tutti i dispositivi toccare **[**  $\blacksquare$  **All]**.
- Per deselezionare tutti i dispositivi toccare **[ All]**.

## **Cambio del codice PIN**

**1 Visualizzare la schermata <Change PIN Code>.**

Toccare così la schermata iniziale:

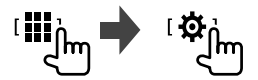

Nella schermata **<SET-UP>** toccare quindi **[Bluetooth]**.

Nella schermata **<Bluetooth Setup>** toccare quindi **[PIN Code]**.

**2 Inserire il codice da quattro cifre (**1**) e confermare (**2**).**

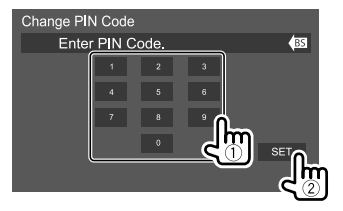

• Per cancellare l'ultima cifra inserita toccare **[BS]**.

- **Cambio del nome dell'apparecchio (questo apparecchio) da visualizzare sui dispositivi accoppiati**
- **1 Visualizzare la schermata <Change Device Name>.**

Toccare così la schermata iniziale:

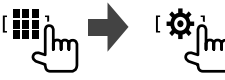

Nella schermata **<SET-UP>** toccare quindi **[Bluetooth]**.

Nella schermata **<Bluetooth Setup>** toccare quindi **[Device Name]**.

**2 Inserire il nome dell'apparecchio (**1**) e confermare (**2**).**

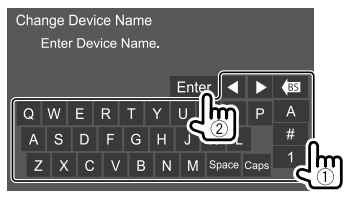

- Per cancellare l'ultima cifra inserita toccare **[BS]**.
- Per spostare il punto d'inserimento toccare **[**H**]/[**I**]**.

## **Telefono cellulare Bluetooth**

## **Al sopraggiungere di una chiamata...**

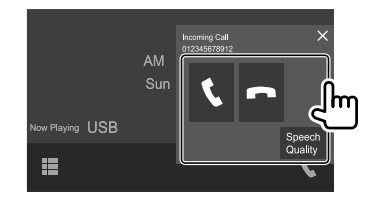

I tasti sullo schermo permettono di effettuare le seguenti operazioni:

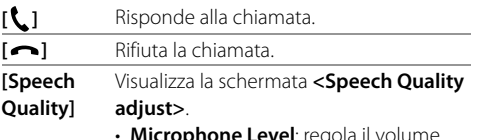

- **Microphone Level**: regola il volume del microfono. (da –10 a 10)
- **Echo Cancel Level**: regola il volume dell'eco. (da –5 a 5)
- **Noise Reduction Level**: regola il livello di riduzione del rumore. (da –5 a 5)
- Se acquisite, sullo schermo appaiono le informazioni riguardanti la chiamata.
- Mentre lo schermo visualizza le immagini della telecamera di visione posteriore la funzione telefonica non è disponibile.

## **Durante la conversazione...**

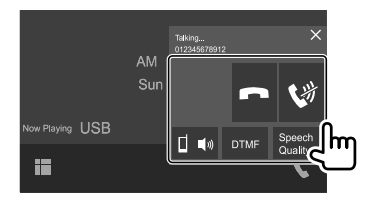

I tasti sullo schermo permettono di effettuare le seguenti operazioni:

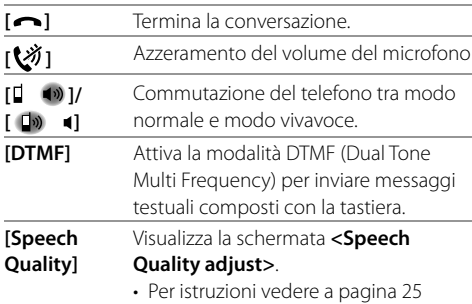

## **Esecuzione di una chiamata**

**1 Visualizzare la schermata di controllo del telefono.**

Toccare così la schermata iniziale:

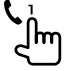

**2 Seleziona un metodo di esecuzione delle chiamate.**

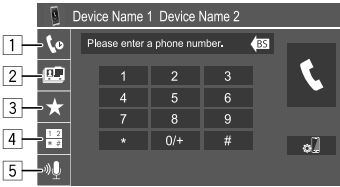

- 1 Dalla cronologia delle chiamate\* (mancate, ricevute ed effettuate)
- 2 Dalla rubrica telefonica\*
- 3 Dall'elenco delle stazioni predefinite (Pagina 27)
- 4 Per l'inserimento diretto del numero
- 5 Per effettuare la composizione vocale
- \* Soltanto con i cellulari compatibili con il profilo PBAP (di accesso alla rubrica telefonica del telefono cellulare).
- **3 Selezionare il contatto da chiamare.** A **Se al passo 2 si è selezionato** 1**,** 2 **o** 3**:**

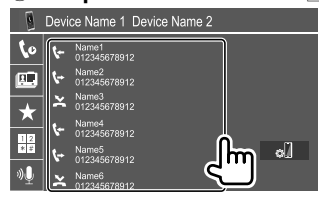

• Se al contatto selezionato è associato più di un numero telefonico ne appare l'elenco. Selezionare quindi quello d'interesse.

#### **Per eseguire la ricerca alfabetica nella rubrica telefonica**

- 1 Toccare **[ A-Z ]**.
- 2 Dalla tastiera toccare la prima lettera del nome da cercare, quindi **[ X ]**. Per cercare i numeri toccare **[1]**.
- 3 Dall'elenco che appare selezionare il contatto desiderato.
- Nella schermata **<TEL SET-UP>** si può specificare se l'ordinamento in ordine alfabetico deve avvenire per nome o per cognome. (Pagina 29)

## B **Se al passo 2 si è selezionato** 4 **:**

#### **Inserire il numero telefonico (**1**) ed effettuare la chiamata (**2**).**

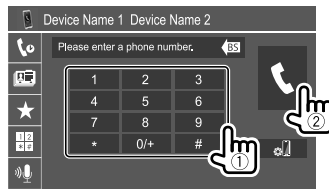

- Per inserire "+" toccare a lungo **[0/+]**.
- Per cancellare l'ultima cifra inserita toccare **[BS]**.

## C **Se al passo 2 si è selezionato** 5 **:**

#### **Pronunciare il nome della persona da chiamare.**

- La composizione vocale del numero è altresì possibile premendo a lungo **VOICE** sul pannello del monitor.
- Opzione disponibile soltanto quando il telefono cellulare connesso è provvisto della capacità di riconoscimento vocale.
- Se quel nome non viene trovato appare la schermata "Speech recognition has been completed. To continue with speech recognition, please press the Restart button." Toccare **[Restart]** e pronunciare nuovamente il nome.
- Per annullare composizione vocale toccare **[Stop]**.

## **Commutazione tra due dispositivi connessi**

Quando all'apparecchio sono connessi due dispositivi telefonici è possibile selezionare l'uno o l'altro.

Dalla schermata di controllo del telefono:

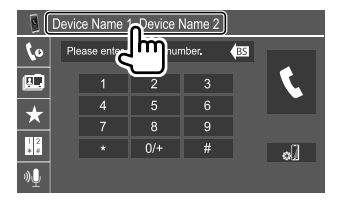

L'apparecchio evidenza il dispositivo attivo.

## **Preimpostazione dei numeri telefonici**

È possibile preimpostare sino a 8 numeri telefonici.

**1 Visualizzare la schermata <Edit Preset Dial>.**

Toccare così la schermata iniziale:

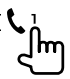

Nella schermata di controllo del telefono toccare:  $[\bigstar] \rightarrow$  [Edit]

## **2 Selezionare la posizione di memorizzazione.**

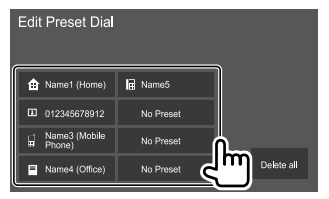

**3 Selezionare il metodo di aggiunta del numero telefonico all'elenco delle preimpostazioni e registrarvelo (**1**), toccare quindi [Close] (**2**).**

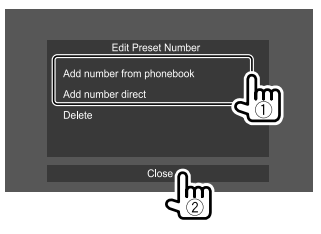

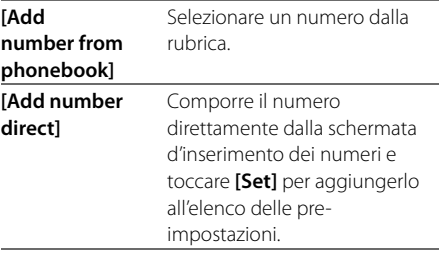

• Per visualizzare l'elenco delle pre-impostazioni toccare **[ ]** nella schermata di controllo del telefono.

**Per rimuovere un numero dall'elenco delle preimpostazioni:** nella schermata **<Edit Preset Dial>** selezionare quel numero e al passo 3 toccare **[Delete]**.

**Per cancellare tutti i numeri dall'elenco delle preimpostazioni:** al passo 2 nella schermata **<Edit Preset Dial>** toccare **[Delete all]**.

## **Gestione della rubrica telefonica**

## **Per trasferire la rubrica telefonica**

Se il cellulare Bluetooth connesso è compatibile con il profilo PBAP (Phone Book Access Profile) è possibile trasferirla in questo apparecchio.

## **1 Visualizzare la schermata di controllo del telefono.**

Toccare così la schermata iniziale:

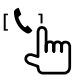

## **2 Inviare la rubrica telefonica.**

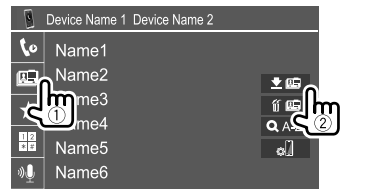

## **Per cancellare un contatto dalla rubrica telefonica:**

al passo 2 (2) toccare **[ fi [9**], selezionare il dispositivo da cancellare e toccare **[Delete]**. Appare un messaggio di conferma. Toccare **[OK]**.

- Per selezionare tutti i dispositivi toccare **[ All]**.
- Per deselezionare tutti i dispositivi toccare **[ All]**.
- Per cercare un contatto per mezzo del carattere iniziale toccare **[ A-Z ]**.

## **Lettore audio Bluetooth**

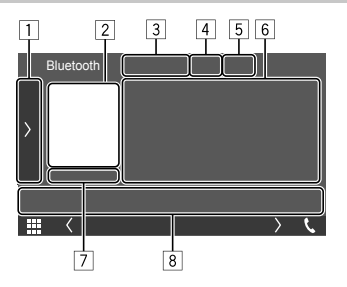

Esempio: schermata di controllo della sorgente Bluetooth

- 1 Visualizza o nasconde gli altri tasti disponibili\*1
- 2 Copertina (appare solo quando la traccia la contiene)
- 3 Nome del dispositivo connesso
- 4 Tasti del modo di riproduzione ripetuta e in ordine casuale\*1
- 5 Livello di forza del segnale e livello di carica della batteria (Appare soltanto quando l'apparecchio li acquisisce.)
- 6 Dati di tag\*2 (titolo della traccia, nome dell'autore o titolo dell'album attualmente selezionato)
	- La pressione di **[<]** determina lo scorrimento del testo qualora appaia solo parzialmente.
- 7 Stato della riproduzione/durata della riproduzione
- 8 Tasti di comando\*1
- \*1 Vedere la sezione "Tasti di comando comuni nella schermata di controllo della sorgente" a pagina 8.
- \*2 Disponibile soltanto con le periferiche compatibili con il profilo AVRCP 13

## **KENWOOD Music Mix**

Quando si seleziona la sorgente "Bluetooth" è possibile connettere contemporaneamente sino a cinque dispositivi audio Bluetooth. Passare da uno all'altro è molto semplice.

• A seconda dell'impostazione tra l'apparecchio e il dispositivo alcune funzioni potrebbero non operare.

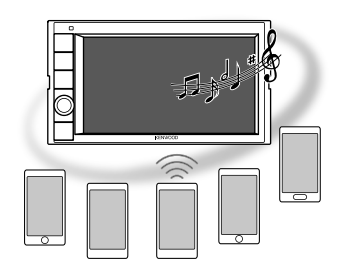

#### **1 Visualizzare la schermata <KENWOOD Music Mix>.**

Toccare così la schermata di controllo della sorgente:

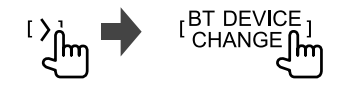

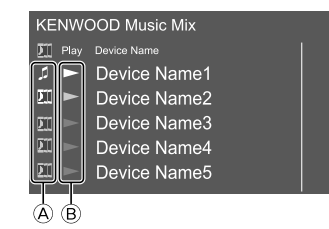

- $\overline{A}$  : dispositivo usato normalmente come lettore audio Bluetooth e allo stesso tempo come dispositivo KENWOOD Music Mix.
	- Toccare per passare alla schermata **<Select Device>**. (Pagina 24)

#### **]]**: dispositivo usato per la funzione KENWOOD Music Mix.

- (bianco): non connesso.
- (porpora): connesso.
- $\overline{B}$   $\rightarrow$  : stato del dispositivo di riproduzione.
	- (porpora): dispositivo di riproduzione attualmente selezionato.
	- (bianco): pronto per la riproduzione.
	- (grigio): non pronto per la riproduzione.

## **2 Collegare il dispositivo da usare con la funzione KENWOOD Music Mix.**

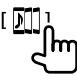

Toccare questa icona illuminata di bianco.

• Per disconnettere toccare nuovamente l'icona.

#### **3 Selezionare il dispositivo su cui avviare la riproduzione.**

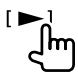

Toccare questa icona illuminata di bianco.

#### **Note:**

• Se si seleziona un altro dispositivo di riproduzione musicale (diverso da quello connesso come [  $\Box$  ]). l'apparecchio connette quest'ultimo.

• Quando si seleziona un'altra sorgente da "Bluetooth" la connessione si ripristina sul dispositivo connesso  $comel$   $\blacksquare$ 

## **Informazioni sulla riproduzione e sull'uso dei tasti**

- Per informazioni sulla riproduzione vedere la sezione "Schermata di controllo della sorgente" a pagina 7.
- Per informazioni sull'uso dei tasti vedere la sezione "Tasti di comando comuni nella schermata di controllo della sorgente" a pagina 8.

## **Selezione di una traccia dall'elenco**

### **1 Visualizzare l'elenco musicale.**

Toccare così la schermata di controllo della sorgente:

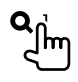

## **2 Selezionare la cartella e quindi l'elemento desiderato in essa contenuto.**

• Per istruzioni dettagliate sull'uso degli elenchi vedere a pagina 9.

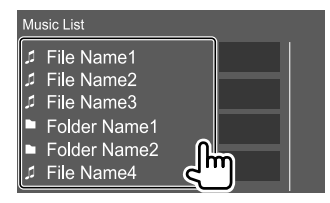

## **Impostazioni del telefono cellulare Bluetooth**

Nella schermata **<TEL SET-UP>** è possibile effettuare le impostazioni d'uso dei cellulari Bluetooth.

**1 Visualizzare la schermata <TEL SET-UP>.**

Toccare così la schermata iniziale:

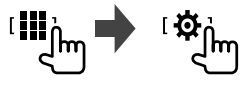

Nella schermata **<SET-UP>** toccare quindi **[Bluetooth]**.

Nella schermata **<Bluetooth Setup>** toccare quindi **[TEL SET-UP]**.

**2 Effettuare le impostazioni.**

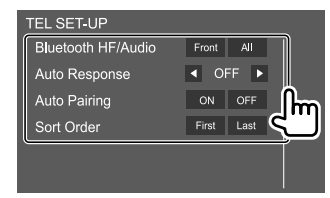

#### **<Bluetooth HF/Audio>\***

Permette di specificare i diffusori da usare con i telefoni Bluetooth:

- **Front**: solo i diffusori anteriori.
- **All** (Impostazione iniziale): tutti i diffusori.

#### **<Auto Response>**

• **1 – 30** (a passi di 5 secondi): l'unità risponde automaticamente alle chiamate in arrivo. Impostare la durata della suoneria delle chiamate (in secondi).

 Al sopraggiungere di un'altra chiamata l'apparecchio la riceve nell'intervallo di tempo selezionato. Nello stesso istante mette in attesa la prima.

• **OFF** (Impostazione iniziale): l'unità non risponde automaticamente alle chiamate. È necessario rispondervi manualmente.

#### **<Auto Pairing>**

- **ON** (Impostazione iniziale): effettua automaticamente l'accoppiamento con il dispositivo iOS (ad esempio l'iPhone) connesso all'apparecchio a mezzo USB. (Alcune versioni di iOS potrebbero tuttavia non permetterlo.)
- **OFF**: annulla la funzione.

#### **<Sort Order>**

Specifica se l'ordinamento in ordine alfabetico deve avvenire per nome o per cognome.

- **First**: ordina l'elenco per nomi.
- **Last** (Impostazione iniziale): ordine l'elenco per cognomi.
- \* Selezionabile solo quando <X'over Network> è impostato su [2way].

## **Impostazioni**

## **Impostazioni audio**

## **1 Visualizzare la schermata <Audio>.**

Toccare così la schermata iniziale:

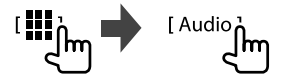

## **2 Selezionare l'impostazione da cambiare.**

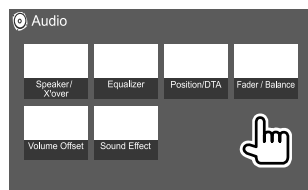

Esempio: schermata delle impostazioni audio

Non è possibile aprire la schermata **<Audio>** nei seguenti casi:

- Quando la sorgente AV è spenta.
- Mentre si sta usando un telefono Bluetooth

(effettuazione o ricezione di una chiamata, nel corso della conversazione o durante la composizione vocale).

## **<Speaker/X'over>**

#### **Preparazione:**

Prima di regolare **<Speaker/X'over>** selezionare la rete di crossover più appropriata ai diffusori installati (a due o a tre vie).

## **1 Porre l'apparecchio in standby.**

Toccare così la schermata iniziale:

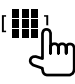

Quindi nella schermata di selezione delle sorgenti/ opzioni toccare **[STANDBY]**.

### **2 Visualizzare la schermata <X'over Network>.**

Dal pannello del monitor premere contemporaneamente questi tasti:

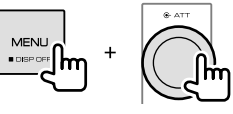

## **3 Selezionare il modo di crossover di rete desiderato.**

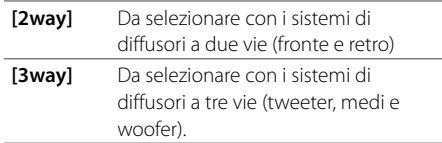

Appare un messaggio di conferma. Toccare **[Yes]**.

## **Impostazioni**

## **Impostazione dei diffusori e frequenza di crossover**

**1 Selezionare il tipo di auto (**1**), il diffusore da impostare (**2**) (tra quelli anteriori, posteriori e il subwoofer), la sua posizione\* e la dimensione di tale diffusore o del tweeter (**3**).**

Per ciascuna impostazione si apre una finestra di selezione. Selezionare quello più appropriato e toccare **[Close]** per chiudere la finestra.

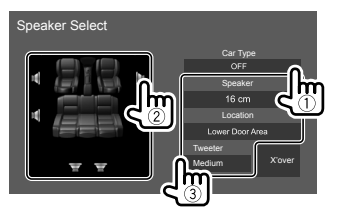

- Ripetere i passi  $(2)$  e  $(3)$  per impostare tutti i diffusori.
- I parametri regolabili dipendono dal tipo di diffusore.
- I diffusori non collegati devono essere impostati su **[None]**.
- Durante l'impostazione dei diffusori anteriori selezionare altresì il diametro dei **<Tweeter>**.
- \* La selezione della posizione dei diffusori è possibile solo quando s'imposta <X'over Network> su [2way].
- **2 Toccare [X'over] per visualizzare la schermata <X'over>.**

**3** Selezionare il tipo di diffusore (1) e **regolarne la frequenza di crossover (**2**).**

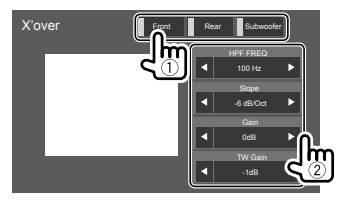

Esempio: quando **<X'over Network>** è impostato su **[2way]**

- I parametri regolabili dipendono dal tipo e dalla dimensione dei diffusori installati nonché dalle impostazioni di crossover.
- Il tipo di diffusori mostrato sullo schermo dipende dall'impostazione **<X'over Network>**.

#### **<HPF FREQ>**

Regola la frequenza di crossover dei diffusori anteriori o posteriori (filtro passa-alto).

#### **<LPF FREQ>**

Regola la frequenza di crossover del diffusore (filtro passa-basso).

#### **<Slope>**

Regola la pendenza del filtro di crossover.

#### **<Gain>**

Regola il volume d'uscita del diffusore selezionato.

#### **<TW Gain>**

Regola il volume dei tweeter.

#### **<Phase Inversion>**

Attiva l'inversione di fase dei diffusori.

• Per disattivare toccare nuovamente **[Phase Inversion]**.

## **<Equalizer>**

Le regolazioni qui eseguite per ciascuna sorgente rimangono salvate in memoria sino alla regolazione successiva.

Mentre l'apparecchio è in standby non è possibile regolare il suono.

## **Selezione di un modo audio predefinito**

**1 Visualizzare i modi audio predefiniti.** [ Preset Select<sub>0</sub>

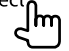

- **2 Selezionare un modo audio predefinito.**
	- **Pop/Easy/Top40/Jazz/Powerful/Rock/Flat** (Impostazione iniziale)**/iPod/User1/User2/ User3/User4**

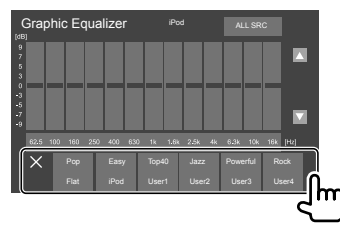

**Per nascondere i modi audio predefiniti:** toccare **[ ]**.

## **Impostazioni**

## **Memorizzazione delle impostazioni audio personali**

- **1 Selezionare un modo audio predefinito.**
- **2 Selezionare una banda (**1**) e regolarne il livello (**2**) e il suono (**3**).**

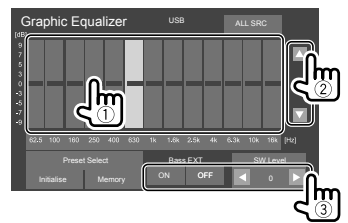

Regolare il suono agendo su:

#### **<Bass EXT>**

Attiva o disattiva i bassi.

• **ON**/**OFF** (Impostazione iniziale)

#### **<SW Level>**

Regola il livello del subwoofer.\*

- Da **–50** a **10** (Impostazione iniziale: **0**)
- \* Non regolabile quando nella schermata <Speaker Select> si è impostato il subwoofer su <None>. (Pagina 31)
- **3 Ripetere il passo 2 per regolare il livello delle altre bande.**
- **4 Toccare [Memory] per salvare le impostazioni effettuate.**

Appare la finestra delle selezioni personalizzate. Salvarle in una posizione da **[User1]** a **[User4]** e chiudere la finestra toccando **[Close]**.

- Per applicare a tutte le sorgenti di riproduzione l'equalizzatore appena regolato toccare **[ALL SRC]** e quindi **[OK]** per confermare.
- Per annullare la regolazione toccare **[Initialise]**.

## **<Position/DTA>**

Gli effetti sonori sono regolabili sulla base della posizione d'ascolto. L'immagine sonora del sistema è posizionabile di fronte al sedile specificato.

## **Impostazione della posizione d'ascolto**

**Toccare [Listening Position] (**1**) e selezionare la posizione d'ascolto ([Front L], [Front R], [Front All]\* od [All]) (**2**).**

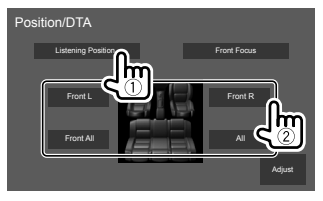

\* [Front All] è selezionabile soltanto quando s'imposta <X'over Network> su [2way]. (Pagina 30)

## **Regolazione dell'allineamento digitale del ritardo temporale (funzione DTA)**

Effettuando la regolazione fine del ritardo temporale dell'uscita ai diffusori si può creare un ambiente acustico più adatto al proprio veicolo.

- Il tipo di diffusori mostrato sullo schermo dipende dall'impostazione **<X'over Network>**. (Pagina 30)
- **1 Nella schermata <Position/DTA> toccare [Adjust] per visualizzare quella di regolazione della modalità DTA.**
- **2 Toccare [Delay] (**1**) e per ciascun diffusore regolare il parametro DTA (Digital Time Alignment) (**2**).**

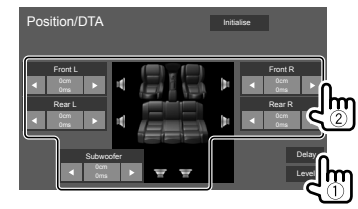

Esempio: quando **<X'over Network>** è impostato su **[2way]**

• Per istruzioni sulla determinazione dei valori di regolazione vedere la sezione "Determinazione del valore di regolazione di <Position/DTA>" a pagina 34.

**3 Toccare [Level] (**1**) e per ciascun diffusore regolare il volume di uscita (**2**).**

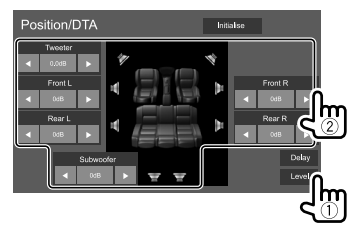

Esempio: quando **<X'over Network>** è impostato su **[2way]**

**Per inizializzare le impostazioni:** toccare **[Initialise]**.

## **Regolare la posizione dell'immagine sonora—Funzione Front Focus**

- Il tipo di diffusori mostrato sullo schermo dipende dall'impostazione **<X'over Network>**. (Pagina 30)
- **1 Toccare [Front Focus] (**1**) e selezionare la posizione d'ascolto (**2**) da definire come posizione anteriore e quindi toccare [Adjust] (**3**).**

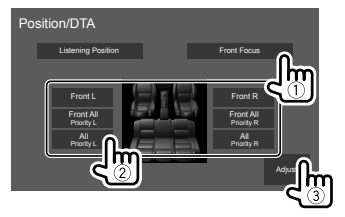

Esempio: quando **<X'over Network>** è impostato su **[2way]**

- Se gli occupanti del veicolo occupano solo i sedili anteriori (**[Front All]**) oppure tutti i sedili (anteriori e posteriori) (**[All]**), come posizione dell'immagine sonora selezionare **"Priority L"** (sinistra) o **"Priority R"** (destra).
- **2 Toccare [Delay] (**1**) e regolare l'immagine sonora (**2**) con precisione.**

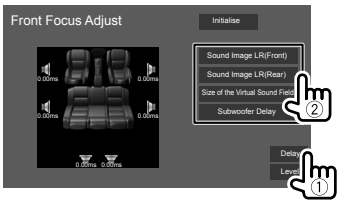

## **[Sound Image LR(Front)]**

Regola l'immagine sonora da posizionare tra i sedili anteriori.

#### **[Sound Image LR(Rear)]**

Regola l'immagine sonora da posizionare tra i sedili posteriori.

#### **[Size of the Virtual Sound Field]**

Regola la dimensione del campo sonoro virtuale.

• Se l'immagine sonora devia dai sedili anteriori regolare **[Sound Image LR(Front)]**/ **[Sound Image LR(Rear)]**.

**[Subwoofer Delay]** Regola il ritardo del subwoofer. **3 Toccare [Level] (**1**) e per ciascun diffusore regolare il volume di uscita (**2**).**

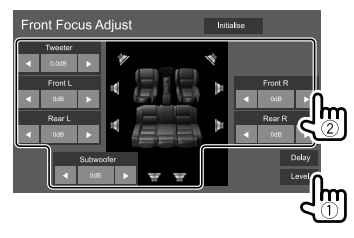

Esempio: quando **<X'over Network>** è impostato su **[2way]**

**Per inizializzare le impostazioni:** toccare **[Initialise]**.

## **<Fader/Balance>**

Regolarlo toccando **[**J**]**/**[**K**]**/**[**H**]**/**[**I**]** o trascinando .

#### **<Fader>\***

Regola il bilanciamento dei diffusori anteriori e posteriori. Se il sistema di diffusori è a 2 vie impostare il fader al centro.

• **Front 1** a **Front 15**, **Center**, **Rear 1** a **Rear 15** (Impostazione iniziale: **Center**)

#### **<Balance>**

Regola il bilanciamento dei diffusori di destra e di sinistra.

• **Left 1** a **Left 15**, **Center**, **Right 1** a **Right 15** (Impostazione iniziale: **Center**)

#### **Per annullare la regolazione:** toccare **[Center]**.

\* Regolabile soltanto quando <X'over Network> è impostato su [2way]. (Pagina 30)

## **<Volume Offset>**

Regola e memorizza il livello di auto-regolazione del volume per ciascuna sorgente. Il livello del volume aumenterà o diminuirà automaticamente al cambio della sorgente.

Se si aumenta dapprima il volume e quindi lo si riduce con la funzione Volume Offset, al passaggio a un'altra sorgente il suono potrebbe risultare eccessivamente alto.

• Da **–5** a **+5** (Impostazione iniziale: **0**)

#### **Per inizializzare le impostazioni:** toccare **[Initialise]**.

## **<Sound Effect>**

Regola l'effetto audio.

#### **<Bass Boost>**

Seleziona il livello di potenziamento dei bassi.

• **OFF** (Impostazione iniziale)/**1**/**2**/**3**

#### **<Loudness>**

Regola il livello sonoro. (L'indicatore LOUD s'illumina quando si regola il livello sonoro.)

• **OFF** (Impostazione iniziale)/**Low**/**High**

#### **<Drive Equalizer>**

Mediante aumento della larghezza di banda riduce il rumore prodotto dal veicolo durante la guida.

• **OFF** (Impostazione iniziale)/**ON**

#### **<Space Enhancer>**\*

Potenzia virtualmente lo spazio sonoro utilizzando il sistema DSP (processore del segnale digitale). Richiede la selezione del livello di potenziamento.

• **OFF** (Impostazione iniziale)/**Small**/**Medium**/**Large**

#### **<Supreme>**

Rende più realistico il suono ripristinando le componenti perdute a causa della compressione audio.

• **OFF**/**ON** (Impostazione iniziale)

#### **<Realizer>**

Rende virtualmente più realistico il suono utilizzando il sistema DSP (processore del segnale digitale). Richiede la selezione del livello sonoro.

• **OFF** (Impostazione iniziale)/**1**/**2**/**3**

## **<Stage EQ>**

Sposta l'immagine sonora più in basso o più in alto. Richiede la selezione dell'altezza.

- **OFF** (Impostazione iniziale)/**Low**/**Middle**/**High**
- \* Non è possibile cambiare impostazione quando si seleziona la sorgente "Radio".

#### **Determinazione del valore di regolazione di <Position/DTA>**

Specificando la distanza di ogni diffusore dal centro della posizione d'ascolto, l'apparecchio calcola e imposta automaticamente il ritardo temporale.

- 1 Determinare innanzi tutto il centro della posizione d'ascolto come punto di riferimento.
- 2 Misurare la distanza di ogni diffusore da tale punto di riferimento.
- 3 Calcolare la differenza tra la distanza del diffusore più lontano e gli altri diffusori.
- 4 Impostare il valore DTA calcolato al passo 3 per ciascun diffusore.
- 5 Regolare il guadagno per ciascun diffusore.

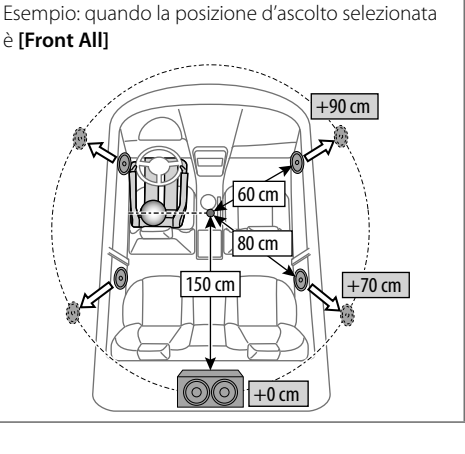

#### **Impostazioni di visualizzazione**

#### **Visualizzare la schermata <Display>.**

Toccare così la schermata iniziale:

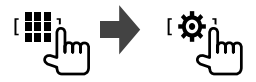

Nella schermata **<SET-UP>** toccare quindi **[Display]**.

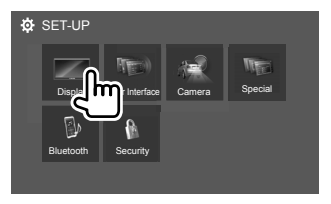

Esempio: schermata d'impostazione

## **<Dimmer>**

- **OFF**: disattiva l'oscuramento.
- **ON**: attiva l'oscuramento.
- **SYNC** (Impostazione iniziale): attenua l'illuminazione dello schermo e dei tasti all'accensione delle luci del veicolo.

## **<OSD Clock>**

- **ON** (Impostazione iniziale): visualizza l'orologio durante la riproduzione di una sorgente video e quando si spegne il display.
- **OFF**: annulla la funzione.

### **<Key Colour>**

Il colore dell'illuminazione dei tasti del pannello del monitor è selezionabile:

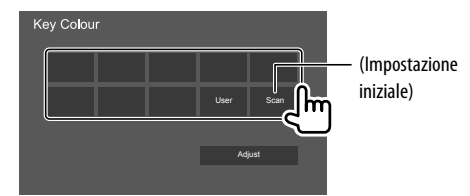

- Il colore dell'illuminazione può altresì essere impostato nel seguente modo. Toccare prima **[User]** e poi **[Adjust]** per visualizzare la schermata di regolazione dei colori; selezionare quindi il colore desiderato. La regolazione rimane salvata in **[User]**.
- Selezionando **[Scan]** si cambia gradualmente il colore.

## **<Background>**

Con questo apparecchio è possibile cambiare il motivo o il colore dello sfondo.

#### **Per cambiare lo sfondo:**

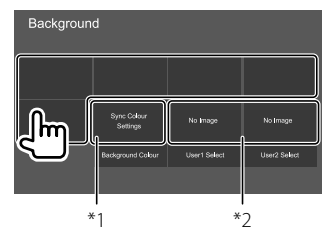

**Per cambiare il colore dello sfondo:** toccare **[Background Colour]** e nella schermata **<Background Colour>** che appare selezionare il colore desiderato.

- Per lo sfondo è possibile selezionare lo stesso colore selezionato in **<Key Colour>** semplicemente toccando **[Sync Colour Settings]**.
- Se in **<Key Colour>** si è selezionato **[Scan]** con è possibile selezionare **[Sync Colour Settings]**.
- \*1 È innanzi tutto necessario selezionare il colore dello sfondo.
- \*2 Permette di caricare un'immagine salvata

## **Salvataggio dell'immagine di sfondo preferita**

Come immagine di sfondo è possibile usarne una salvata nell'unità USB collegata all'apparecchio.

- Collegare all'apparecchio l'unità USB in cui l'immagine è salvata.
- Si deve usare un'immagine JPEG, PNG o BMP di risoluzione 800 × 480 pixel.
- **1 Toccare [User1 Select] o [User2 Select] per salvare l'immagine da usare nella schermata <Background>.**

## **Impostazioni**

**2 Selezionare la cartella e quindi il file dell'immagine di sfondo da salvarvi.**

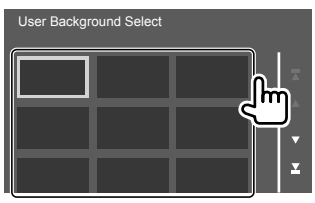

**3 Se necessario, ruotare l'immagine (**1**) e confermare la selezione (**2**).**

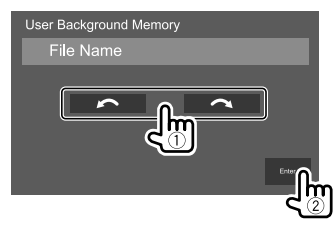

Appare un messaggio di conferma. Toccare **[Enter]** per salvare l'immagine. (L'immagine esistente viene così sostituita con quella nuova.)

## **<Viewing Angle>**

Permette di selezionare l'angolo di visione del display per renderlo maggiormente visibile al conducente.

• **0** (Impostazione iniziale)/**–1**/**–2**/**–3**

## **Impostazioni d'interfaccia con l'utilizzatore**

#### **Visualizzare la schermata <User Interface>.**

Toccare così la schermata iniziale:

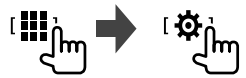

Nella schermata **<SET-UP>** toccare quindi **[User Interface]**.

## **<Steering Remote Controller>**

Assegna le funzioni ai tasti del telecomando da volante.

- Questa funzione è disponibile soltanto quando il veicolo è provvisto di un telecomando da volante.
- Le funzioni sono registrabili e impostabili soltanto mentre il veicolo è parcheggiato.
- Se il telecomando da volante in uso non è compatibile con questo apparecchio potrebbe non essere possibile completare il ciclo di apprendimento e apparirebbe inoltre un messaggio d'errore.
- **1 Quando l'apparecchio è pronto all'acquisizione, per effettuare la registrazione o la modifica premere a lungo per circa 2 secondi un tasto del telecomando da volante.**

**2 Selezionare la funzione desiderata per assegnarla al tasto selezionato:**

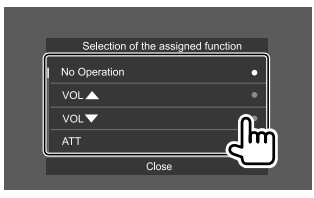

- **3 Ripetere i passi 1 e 2 per assegnare una funzione agli altri tasti.**
- **4 Toccare [Learning completed] per completare la procedura.**

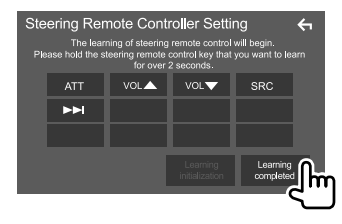

#### **Per selezionare una nuova funzione:**

- 1 Nella schermata **<Steering Remote Controller** 
	- **Setting>** toccare il tasto a cui assegnare la nuova funzione.
- 2 Dall'elenco che appare selezionare la nuova funzione da assegnare.
- 3 Toccare **[Change completed]** per completare la procedura.

## **Impostazioni**

#### **Per resettare l'impostazione:**

toccare **[Learning initialization]**.

- Appare un messaggio di conferma. Toccare **[Yes]**.
	- Per annullare l'operazione d'inizializzazione toccare **[No]**.

#### **Note:**

- Se si tocca **[ < 1**] ma non **[Learning completed]** o **[Change completed]** non è possibile assegnare la funzione selezionata ai passi precedenti.
- Per riuscire ad assegnarla è infatti necessario tocare **[Learning completed]** o **[Change completed]**.

## **<Beep>**\*

- **ON** (Impostazione iniziale): attiva il tono udibile quando si toccano i tasti.
- **OFF**: disattiva il tono udibile quando si toccano i tasti.
- \* Disponibile soltanto quando <X'over Network> è impostato su [2way]. (Pagina 30)

## **<Language select>**

Seleziona la lingua da usare per le visualizzazioni sullo schermo. Per maggiori informazioni vedere la sezione "Impostazioni iniziali" a pagina 4.

## **<Touch Panel Adjust>**

Permette di regolare la posizione di tocco dei tasti sullo schermo.

Seguendo le istruzioni fornite, toccare a lungo il centro dei simboli visualizzati rispettivamente nell'angolo inferiore sinistro  $(1)$  e nell'angolo superiore destro  $(2)$ .

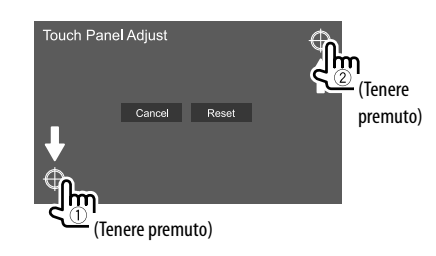

- Per resettare la posizione di tocco toccare **[Reset]**.
- Per annullare l'operazione in corso toccare **[Cancel]**.

## **<Clock>**

Per selezionare il metodo di regolazione della data e dell'ora. Per maggiori informazioni vedere la sezione "Regolazione della data e dell'ora" a pagina 5.

## **<Time Zone>**\*

Per selezionare il fuso orario della propria zona. Per maggiori informazioni vedere la sezione "Regolazione della data e dell'ora" a pagina 5.

\* Selezionabile soltanto quando [Clock] è impostato su [Manual]. (Pagina 5)

## **<Clock Adjust>**\*

Per regolare la data e l'ora manualmente. Per maggiori informazioni vedere la sezione "Regolazione della data e dell'ora" a pagina 5.

\* Selezionabile soltanto quando [Clock] è impostato su [Manual]. (Pagina 5)

## **Impostazioni della videocamera**

#### **Visualizzare la schermata <Camera>.**

Toccare così la schermata iniziale:

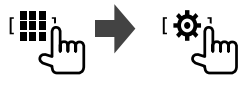

Nella schermata **<SET-UP>** toccare quindi **[Camera]**.

## **<R-CAM Interruption>**

- **ON** (Impostazione iniziale): visualizza le immagini trasmesse dalla telecamera di visione posteriore quando s'innesta la retromarcia (R).
- **OFF**: da selezionare quando non è collegata la telecamera di visione posteriore.

## **<R-CAM for Car interface>**

- **ON**: da selezionare quando si collega un'unità di un sistema esterno. (non appaiono né i tasti né i titoli).
- **OFF** (Impostazione iniziale): da selezionare quando si collega una telecamera di visione posteriore.

## **<Parking Guidelines>**

- **ON** (Impostazione iniziale): visualizza gli ausili visivi alla manovra di parcheggio.
- **OFF**: nasconde gli ausili visivi.

## **<Guidelines SETUP>\***

Gli ausili visivi alla manovra di parcheggio sono regolabili sulla base delle dimensioni del veicolo, dello spazio di parcheggio e di altri fattori ancora. Durante la regolazione si raccomanda d'innestare il freno a mano per evitare che il veicolo si muova.

Toccare uno dei simboli  $\mathbf{F}_{\mathbf{I}}(\mathbf{1})$  e regolare la posizione del simbolo  $\bigoplus$  ((2)) selezionato.

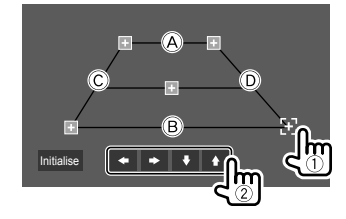

Accertarsi che  $\widehat{A}$  e  $\widehat{B}$  siano paralleli e orizzontali e che C e D siano di pari lunghezza.

- Per riportare tutti i simboli nelle rispettive posizioni predefinite toccare **[Initialise]**. Appare un messaggio di conferma. Toccare **[Yes]**.
- \* Selezionabile solo quando <Parking Guidelines> è impostato su [ON]. (Pagina 37)

## **Impostazioni speciali di sistema**

## **Visualizzare la schermata <Special>.**

Toccare così la schermata iniziale:

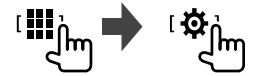

Nella schermata **<SET-UP>** toccare quindi **[Special]**.

## **<DEMO>\***

- **ON** (Impostazione iniziale): attiva la funzione dimostrativa.
- **OFF**: disattiva la funzione dimostrativa.
- \* L'impostazione [ON] impedisce la selezione di alcune funzioni.

## **<Manual Power OFF>**

Permette di assegnare una funzione al tasto (<sup>I</sup>) del pannello del monitor quando lo si preme a lungo.

- **AV OFF**: spegne lo schermo e l'audio. Lo schermo si riaccende e l'audio si ripristina non appena giunge una chiamata, un segnale d'ingresso video dalla telecamera di visione posteriore ecc.
- **Complete OFF** (Impostazione iniziale): spegne l'apparecchio.

## **<SET-UP Memory>**

- **Lock**: blocca le impostazioni effettuate in **<Audio SETUP Memory>, <Audio SETUP Recall> e <Audio SETUP Clear>**.
- Quando si seleziona **[Lock]** non è tuttavia possibile regolare le impostazioni effettuate in **<Speaker/ X'over>**.
- **Unlock** (Impostazione iniziale): sblocca le impostazioni.

## **<Audio SETUP Memory>**\*

Salva le seguenti impostazioni audio attualmente in uso:

- Fader/Balance
- Speaker/X'over
- Equalizer (pre-impostazioni da **[User1]** a **[User4]** e regolazione del subwoofer)
- Position/DTA
- Sound Effect

Appare un messaggio di conferma. Toccare **[Yes]**.

\* Selezionabile solo quando <SET-UP Memory> è impostato su [Unlock].

## **<Audio SETUP Recall>**\*

Richiama le impostazioni salvate con la funzione

**<Audio SETUP Memory>**. Appare un messaggio di conferma. Toccare **[Yes]**.

\* Selezionabile solo quando <SET-UP Memory> è impostato su [Unlock].

## **<Audio SETUP Clear>**\*

Annulla le impostazioni effettuate nella schermata **<Audio>**. Appare un messaggio di conferma. Toccare **[Yes]**.

\* Selezionabile solo quando <SET-UP Memory> è impostato su [Unlock].

## **<Software Information>**

Mostra le informazioni sul software (numero di serie, versione delle applicazioni, versione del sistema ecc.). Da qui è inoltre possibile aggiornarlo.

## **Impostazioni**

## **<Open Source Licenses>**

Mostra le licenze Open Source.

## **<Initialise>**

Inizializza (resetta) tutte le impostazioni effettuate nell'apparecchio. Appare un messaggio di conferma. Toccare **[Yes]**.

• Non vengono tuttavia inizializzate le impostazioni relative ad **<Audio SETUP Memory>**.

## **Impostazioni Bluetooth**

### **Visualizzare la schermata <Bluetooth Setup>.**

Toccare così la schermata iniziale:

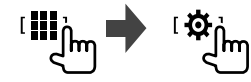

Nella schermata **<SET-UP>** toccare quindi **[Bluetooth]**.

## **<Bluetooth>**

- **ON** (Impostazione iniziale): attiva la funzione Bluetooth dell'apparecchio**.**
- **OFF**: disattiva la funzione Bluetooth dell'apparecchio**.**

## **<Select Device>**

Connette o disconnette i dispositivi accoppiati. (Pagina 24)

## **<Device Name>**

Mostra o modifica il nome dell'apparecchio da visualizzare sui dispositivi Bluetooth. (Pagina 25)

## **<PIN Code>**

Permette di cambiare il codice PIN dell'apparecchio. (Pagina 25)

## **<Device Address>**

Visualizza l'indirizzo dell'apparecchio.

## **<TEL SET-UP>**

Permette di configurare l'apparecchio per l'uso dei cellulari Bluetooth. (Pagina 29)

## **Impostazioni di sicurezza**

## **Visualizzare la schermata <Security>.**

Toccare così la schermata iniziale:

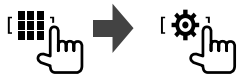

Nella schermata **<SET-UP>** toccare quindi **[Security]**.

## **<Security Code Set>**

Registra il codice di sicurezza dell'apparecchio. (Pagina 5)

## **<Security Code Cancellation>**

Annulla il codice di sicurezza. (Pagina 5)

## **<Security Code Change>**

Permette di modificare il codice di sicurezza. (Pagina 5)

## **Telecomando Telecomando**

L'apparecchio può essere controllato a distanza con il telecomando opzionale KNA-RCDV331.

• Per istruzioni sull'uso si prega di vedere anche il manuale con esso fornito.

#### Sensore telecomando\*

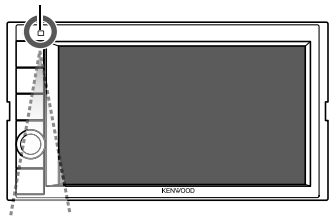

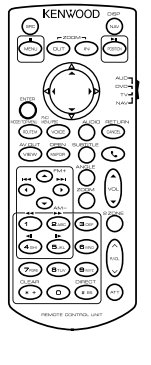

\* NON esporre il sensore del telecomando a luce intensa, ad esempio quella solare o quella artificiale.

KNA-RCDV331

## **Preparazione**

## **Installazione delle batterie**

Usare due batterie di formato "AAA"/"R03". Le si deve inoltre inserire allineandone i poli + e – secondo l'illustrazione predisposta nel comparto.

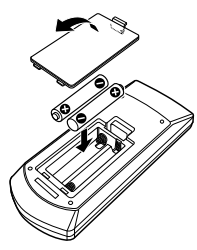

- Per non danneggiare le molle inserire prima il lato "–" (polo negativo) delle batterie:
- Se la portata del telecomando diminuisce oppure non opera affatto può significare che se ne sono scaricate le batterie. Occorre perciò sostituirle entrambe con due batterie nuove.

## **Selettore di modalità del telecomando**

Le funzioni del telecomando cambiano a seconda della posizione del selettore di modalità:

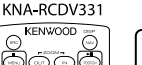

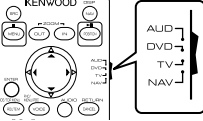

- **Modalità AUD**: da selezionare per gestire la sorgente selezionata, il sintonizzatore ecc.
- Per gestire un lettore esterno occorre selezionare la modalità "AUD".
- **Modalità DVD**: non impiegato.
- **Modalità TV**: non impiegato.
- **Modalità NAV**: non impiegato.
- Le posizioni del selettore di modalità del telecomando sono indicate dai corrispondenti nomi, ad esempio "modalità AUD".

## **A ATTENZIONE**

- Non lasciare il telecomando in un punto del veicolo dal quale possa cadere in caso di brusca frenata o altre circostanze. Qualora durante la guida dovesse cadere e incastrarsi nei pedali, infatti, potrebbe causare una situazione di pericolo.
- Non lasciare le batterie vicino a fiamme libere o direttamente esposte al sole. In caso contrario potrebbero incendiarsi, esplodere o comunque sviluppare molto calore.
- Non ricaricare, cortocircuitare, smontare, riscaldare o bruciare le batterie, poiché in tal caso il fluido interno potrebbe fuoriuscire. In caso di contatto del fluido con l'abbigliamento o con gli occhi si raccomanda di sciacquarli immediatamente con acqua e di rivolgersi quindi a un medico.
- Tenere le batterie fuori dalla portata dei bambini. In caso d'ingerimento ci si deve rivolgere immediatamente a un medico.

## **Operazioni fondamentali d'uso**

#### **Operazioni comuni (modalità AUD)**

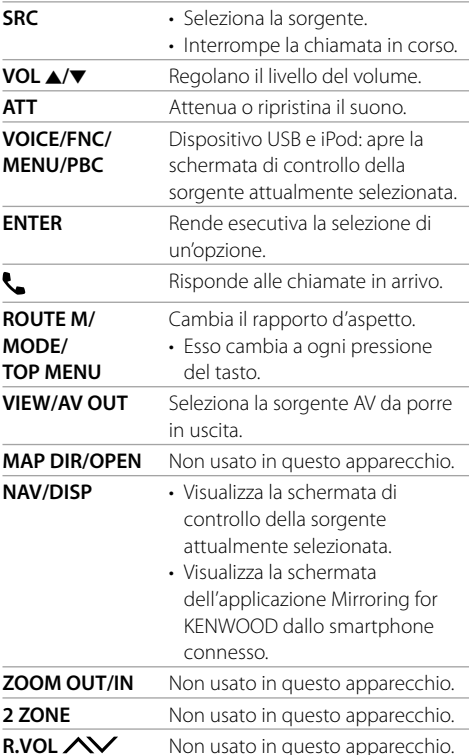

### **Radio (modalità AUD)**

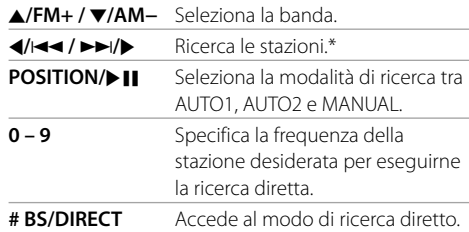

\* Il metodo di ricerca differisce secondo la modalità di ricerca selezionata.

#### **Radio digitale (DAB) (modalità AUD)**

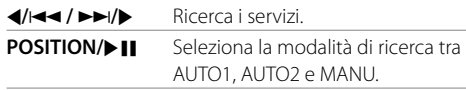

## **iPod (modalità AUD)**

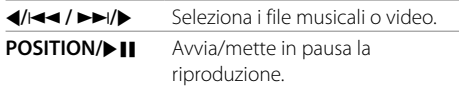

## **USB (modalità AUD)**

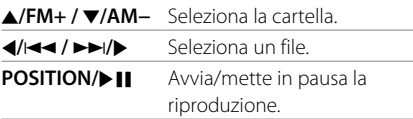

## **Ricerca diretta di una stazione radio**

Durante l'ascolto della radio, agendo direttamente sui tasti numerici è possibile cercare una stazione.

#### **1 Premere # BS/DIRECT per accedere alla modalità di ricerca.**

#### **2 Con i tasti numerici selezionare la frequenza della stazione.**

• Per cancellare un inserimento eseguito erroneamente premere **\* +/CLEAR**.

#### **3** Premere  $\left| \frac{A}{A} \right| \rightarrow \left| \frac{B}{B} \right|$  per confermare.

#### **Per annullare il modo di ricerca:** premere **# BS/DIRECT**.

## **Applicazione KENWOOD Remote**

KENWOOD Remote è l'applicazione che permette di connettere e controllare il ricevitore KENWOOD del veicolo attraverso la connessione Bluetooth® allo stesso modo di un telecomando wireless.

L'apparecchio può essere altresì controllato da uno smartphone usando l'applicazione KENWOOD Remote.

Permette inoltre di usare lo smartphone come lettore musicale indipendente quando è sconnesso dall'apparecchio.

• Per maggiori informazioni in merito si prega di visitare il sito <www.kenwood.com/car/app/ kenwood\_remote/eng/>.

## **AVVERTENZE**

- NON collegare il cavo rosso del circuito di accensione né quello giallo della batteria al telaio del veicolo, cioè a massa, pena il rischio di corto circuito ed eventualmente d'incendio.
- NON bypassare il fusibile durante il collegamento del cavo rosso del circuito di accensione e di quello giallo della batteria. L'alimentazione elettrica deve infatti sempre fluire attraverso il fusibile stesso.
- Tali cavi rosso e giallo devono essere collegati alla sorgente di alimentazione attraverso la scatola dei fusibili.

## **ATTENZIONE**

- Installare l'apparecchio nella console del veicolo.
- Non toccarne le parti metalliche durante o subito dopo l'uso. Infatti si scaldano molto, soprattutto il dissipatore di calore.
- Prima di parcheggiare in un luogo dal soffitto basso è raccomandabile ritirare l'antenna spegnendo l'apparecchio. Quando lo s'installa nel veicolo insieme all'antenna automatica e con il cavo di controllo alimentazione collegato, essa si estende automaticamente non appena lo si accende. (Pagina 45)

## **Prima dell'installazione**

## **Precauzioni durante l'installazione e i collegamenti**

- L'installazione e il collegamento elettrico dell'apparecchio richiedono perizia ed esperienza. Per ragioni di sicurezza si raccomanda pertanto di affidarli a un installatore qualificato.
- Installare l'apparecchio con un'inclinazione non superiore a 30 gradi.
- L'apparecchio deve essere collegato a massa sul negativo da 12 V CC.
- Non installare l'apparecchio in un punto esposto direttamente al sole oppure molto caldo o umido. Evitare altresì i punti molto polverosi o potenzialmente colpiti da spruzzi d'acqua.
- Per l'installazione usare esclusivamente le viti fornite in dotazione all'apparecchio. L'uso di viti diverse potrebbe infatti causarne il danneggiamento.
- Dopo avere installato l'apparecchio verificare che ogni dispositivo del veicolo, in particolare le luci dei freni, le luci di direzione e i tergicristallo, funzionino correttamente.
- Durante l'installazione dell'apparecchio fare attenzione a non premere con un oggetto duro la superficie del pannello. In caso contrario si potrebbe graffiare o danneggiare sino a non funzionare correttamente.
- Se all'apparecchio non giunge alimentazione (appare il messaggio "Miswiring DC Offset Error" o "Warning DC Offset Error") può significare che vi è un corto circuito nei cavi dei diffusori, oppure toccano il telaio metallico del veicolo con conseguente attivazione della funzione di protezione. In tal caso occorre controllarne attentamente il collegamento.
- Allontanare tutti i cavi dalle parti metalliche che dissipano calore.
- Se il blocco della chiave di accensione del veicolo non è provvisto della posizione ACC (accessori), i cavi di accensione devono essere collegati a una sorgente elettrica erogabile e interrompibile con la chiave stessa. Se li si collega a una sorgente elettrica a tensione costante, ad esempio la batteria del veicolo, se ne causa la scarica.
- Se il fusibile si brucia occorre innanzi tutto verificare che non vi siano cavi che, toccandosi, diano luogo a un corto circuito; lo si deve quindi sostituire con uno d'identiche caratteristiche elettriche.
- Le estremità dei cavi non collegati devono essere protette con del nastro adesivo per applicazioni elettriche o comunque di materiale isolante. Per impedire la formazione di cortocircuiti non si devono rimuovere i cappucci dei cavi e/o delle prese o dei connettori non collegati, né si devono lasciare esposti i conduttori.
- Sempre per impedire i cortocircuiti si raccomanda di fissare in posizione tutti i cavi con apposite fascette e avvolgere con del nastro adesivo quelli che possono andare a contatto con le parti metalliche del veicolo.
- I cavi dei diffusori devono essere collegati correttamente alle prese corrispondenti. In caso di contatto dei cavi a polarità  $\ominus$  con il telaio metallico del veicolo, o comunque del loro collegamento a massa, si può causare il danneggiamento o il malfunzionamento dell'apparecchio.
- Se s'intende configurare il sistema con solo due diffusori, entrambi i cavi devono essere collegati alle prese d'uscita anteriori oppure a quelle posteriori, ma non in parte alle une e in parte alle altre. Se, ad esempio, si collega il connettore  $\bigoplus$  del diffusore sinistro alla presa d'uscita anteriore, il connettore  $\ominus$ non deve essere collegato alla presa d'uscita posteriore.

## **Elenco delle parti fornite per l'installazione**

**Note:** l'elenco non comprende tutte le parti fornite con l'apparecchio.

- Gruppo di cavi preassemblati  $(x 1)$
- **2** Cavo di prolunga del freno a mano, 2 m  $(x 1)$
- $\blacksquare$  Cornice di finitura ( $\times$  1)
- $\blacksquare$  Telaio d'installazione ( $\times$  1)
- $\blacksquare$  Chiavette di estrazione ( $\times$  2)
- 6 Microfono, 3 m  $(x 1)$

#### **Procedura d'installazione**

- **1 Rimuovere la chiave di accensione e scollegare il contatto** · **della batteria.**
- **2 Collegare correttamente l'ingresso e l'uscita di ciascuna unità o periferica.**
- **3 Collegare i diffusori con il gruppo di cavi preassemblati.**
- **4 Collegare i connettori A e B del gruppo di cavi assemblati al connettore dei diffusori e a quello dell'alimentazione esterna.**
- **5 Collegare tutti i cavi all'apparecchio.**
- **6 Installare l'apparecchio nel veicolo.** Al termine dell'installazione accertarsi che l'apparecchio sia saldamente fissato in posizione. Qualora non lo sia potrebbe non funzionare correttamente e, ad esempio, causare indesiderati salti di riproduzione.
- **7** Ricollegare il cavo ⊖ della batteria.
- **8 Configurare <Initial SET-UP>. (Pagina 4)**

#### **Installazione dell'apparecchio**

#### **Procedura d'installazione**

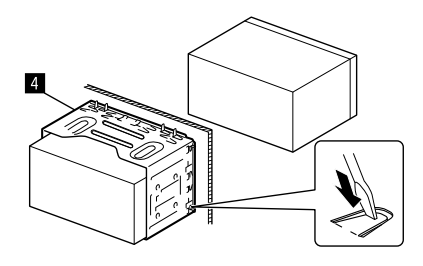

Con un cacciavite o un utensile analogo piegare le linguette del telaio d'installazione per bloccarlo in posizione.

## **Installazione della cornice di finitura**

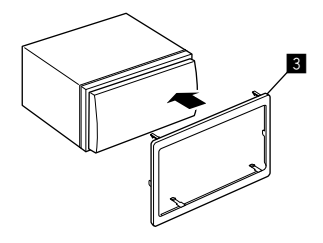

## **Installazione e connessione**

## **Rimozione dell'apparecchio**

**1 Innestare le chiavette di estrazione** ( $\blacksquare$ ) **e liberare i due bloccaggi nella parte inferiore della cornice di finitura (**π**).**

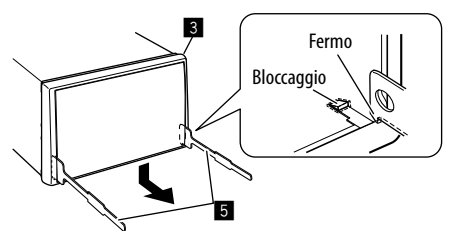

**2 Liberare la cornice di finitura (**π**) dai due fermi superiori.**

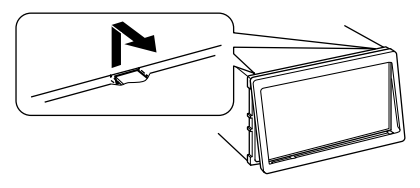

Il telaio è rimuovibile da sopra nello stesso modo.

**3 Rimuovere l'unità inserendo le due chiavette di estrazione (**"**) e tirandole nel modo illustrato.**

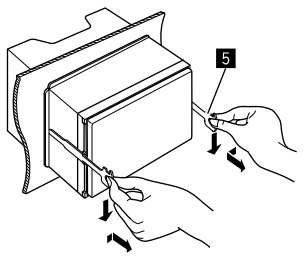

Fare attenzione a non ferirsi con le estremità di presa delle chiavette di estrazione.

## **Collegamento di componenti esterni**

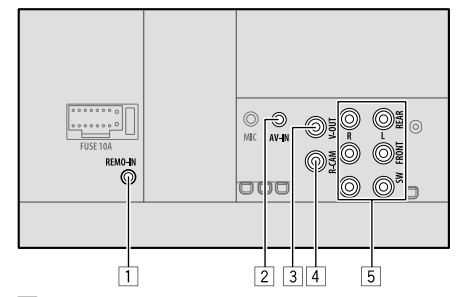

- 1 Ingresso per telecomando da volante (REMO-IN)
	- Collegare al cavo del telecomando da volante del veicolo mediante il cavo d'ingresso del telecomando (opzionale). Per ulteriori informazioni si prega di rivolgersi al proprio rivenditore KENWOOD.
- 2 Ingresso audio-video (AV-IN)
- 3 Uscita video (V-OUT)
- 4 Dalla telecamera di visione posteriore (R-CAM)
- 5 Prese di uscita\*
	- Uscita di sinistra (bianco)
	- Uscita di destra (rosso)

 REAR: uscite pre-amplificate dei diffusori posteriori FRONT: uscite pre-amplificate dei diffusori anteriori SW: uscite pre-amplificate del subwoofer

#### **Per il crossover a tre vie:**

 REAR: uscite pre-amplificate dei tweeter FRONT: uscite pre-amplificate dei medi SW: uscite pre-amplificate del woofer

\* In caso di collegamento di un amplificatore esterno se ne deve collegare il filo di terra alla carrozzeria del veicolo; in caso contrario l'apparecchio si potrebbe danneggiare.

## **Collegamento dei cavi**

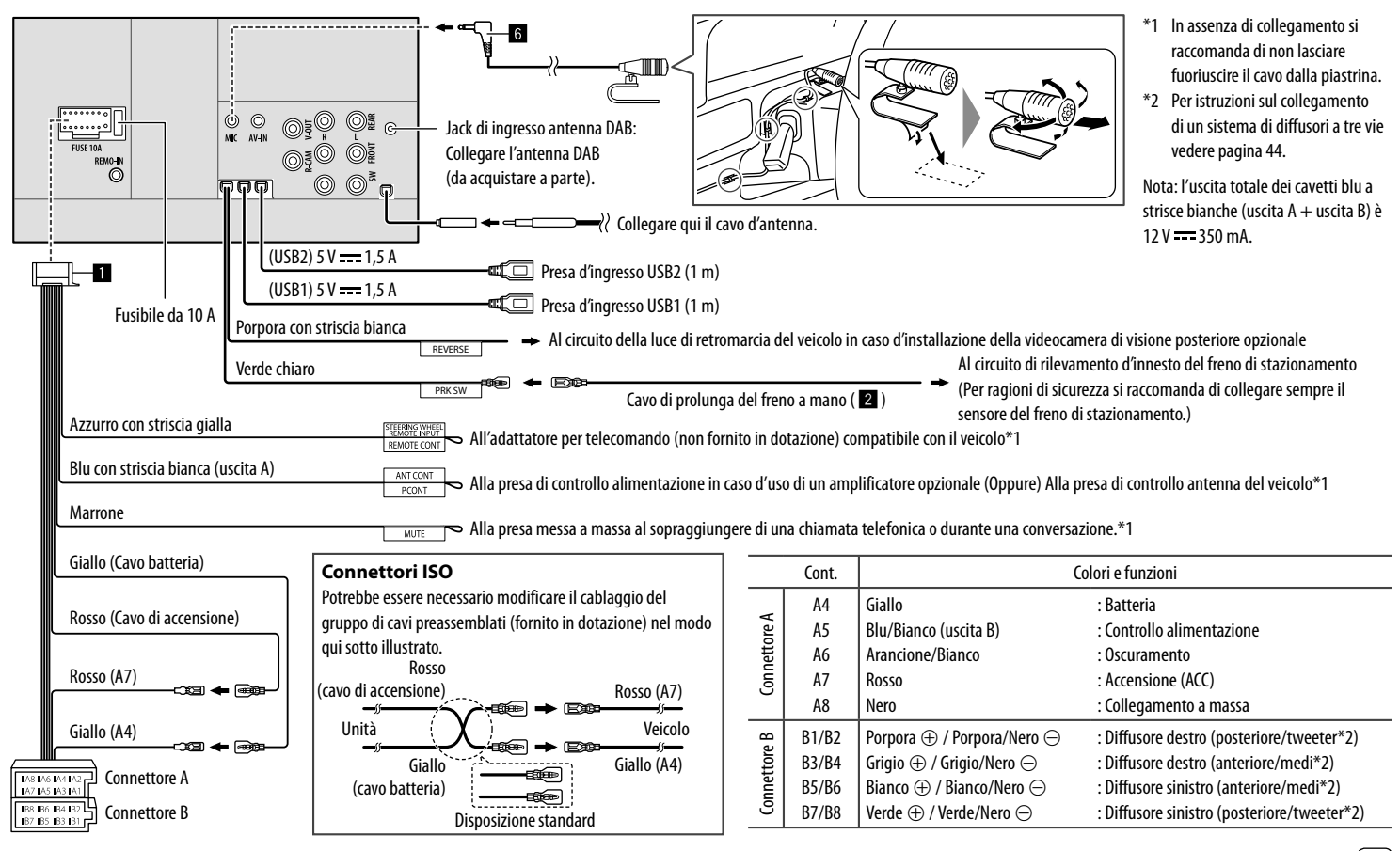

## **Riferimenti**

## **Manutenzione**

#### **Pulizia dell'unità**

- Non si devono usare solventi (ad esempio diluenti, benzina, ecc.) né detergenti o insetticidi. In caso contrario il monitor si danneggerebbe.
- Strofinare delicatamente il pannello con un panno morbido e asciutto.

## **Ulteriori informazioni**

## **Note sui file riproducibili**

#### **File audio**

- L'apparecchio può riprodurre i file caratterizzati dai seguenti codec ed estensioni:
	- MP3 (.mp3), WMA (.wma), WAV (.wav), AAC (.m4a), FLAC (.flac)
- L'apparecchio può riprodurre i file che soddisfano le seguenti condizioni:
	- Velocità in bit: MP3/WMA/AAC: 8 kbps – 320 kbps
	- Frequenza di campionamento: MP3/WMA/AAC: 16 kHz – 48 kHz WAV/FLAC: 16 kHz – 96 kHz
	- I file registrati in modalità VBR (velocità di conversione variabile) mostrano una discrepanza nell'indicazione della durata.
- L'apparecchio può visualizzare:
- Tag:
- MP3: ID3 (versioni 1.0, 1.1, 2.2, 2.3 e 2.4) WMA
- WAV
- $AAC$
- FLAC
- Grafica associata ai file: Formato dell'immagine: risoluzione da 32 × 32 a  $1,232 \times 672$ 
	- Dimensione del file: massimo 500 KB Tipo di file: JPEG/PNG/BMP
- Questa unità non è in grado di riprodurre i seguenti tipi di file:
	- File MP3 codificati nel formato MP3i o MP3 PRO.
	- File MP3 codificati nel formato Layer 1/2.
- File WMA codificati nei formati senza perdita di informazioni, professionali e vocali.
- File WMA non basati sul formato Windows Media® Audio.
- File WMA e AAC provvisti della protezione da copia DRM.
- File AAC con protezione da copia FairPlay (eccetto quando salvati nell'iPod o nell'iPhone).
- File contenenti dati in formato AIFF, ATRAC3, ecc.

#### **File video**

- L'apparecchio può riprodurre i file caratterizzati dai seguenti codec ed estensioni:
- MPEG1/MPEG2 (.mpg, .mpeg), MPEG4 (.mp4, .m4v), H.264 (.mp4, .m4v, .avi, flv, f4v), WMV (.wmv)\*, MKV (mkv)
- Stream:
	- Audio: MP3 o Dolby Audio
	- MPEG1/MPEG2: Audio: MPEG1 Audio Layer-2 o Dolby Audio Video: MPEG di sistema o programma
- Altre specifiche di riproduzione:
- MPEG1/MPEG2: formato del file: MP@ML (Main Profile at Main Level)/SP@ML (Simple Profile at Main Level)/MP@LL (Main Profile at Low Level)
- Formato di uscita video: NTSC (impostazione iniziale)
- Questo apparecchio riproduce file di grandezza inferiore a 4 GB.
- \* Risoluzione massima:  $640 \times 480$

## **Riferimenti**

## **Note sulla riproduzione USB**

#### **Importante**

Assicurarsi di eseguire il backup di tutti i dati importanti per evitarne la perdita. Il produttore non accetta alcuna responsabilità per

l'eventuale perdita di dati salvati nell'apparecchio durante il suo utilizzo.

#### **File riproducibili da un'unità USB**

- L'apparecchio può riprodurre i seguenti tipi di file contenuti in un'unità USB di archiviazione di massa:
	- MPEG1/MPEG2/MPEG4/H.264/WMV/MKV/MP3/ WMA/WAV/AAC (.m4a)/FLAC
- Questo apparecchio riconosce:
	- Sino a 9 999 file
	- Sino a 1 000 file per cartella
	- Sino a 9 999 cartelle di file audio
	- Sino a 250 cartelle di file video e foto
	- Sino a 8 livelli di cartelle (cartella base più altre 7)
- Numero massimo di caratteri (da 1 byte):
	- Nome cartella: 50 caratteri
	- Nome file: 50 caratteri

#### **Note sull'uso delle unità USB**

- Non usare l'unità USB se ciò può far distrarre dalla guida.
- Per i collegamenti USB usare un cavo USB 2.0.
- Gli shock elettrostatici che si verificano al collegamento delle unità USB possono comprometterne la normale riproduzione. In tal caso provare uno di questi rimedi:
- scollegare e ricollegare l'unità USB.
- spegnere e riaccendere l'apparecchio oppure l'auto.
- Non scollegare e ricollegare ripetutamente l'unità USB mentre sullo schermo appare il messaggio "Reading".
- Il funzionamento e l'alimentazione di alcuni dispositivi USB potrebbero presentare anomalie.
- Non lasciare le unità USB all'interno del veicolo; in particolare non lasciarle esposte alla luce solare diretta o all'alta temperatura per evitare che si deformino o danneggino.

#### **Dispositivi USB non riproducibili**

- Questa unità potrebbe non essere in grado di riprodurre adeguatamente i file contenuti in un dispositivo USB se si utilizza un cavo di prolunga USB.
- Non è possibile utilizzare con l'unità dispositivi USB con funzioni speciali quali funzioni di sicurezza dei dati.
- Non utilizzare dispositivi USB con 2 o più partizioni.
- A seconda del formato dei dispositivi USB e delle porte di collegamento, alcuni dispositivi USB potrebbero non essere collegati correttamente o il collegamento potrebbe essere allentato.
- L'apparecchio potrebbe non riconoscere la scheda inserita in un lettore di schede USB.

## **Note sull'iPod o sull'iPhone**

#### **Importante**

Assicurarsi di eseguire il backup di tutti i dati importanti per evitarne la perdita. Il produttore non accetta alcuna responsabilità per l'eventuale perdita di dati salvati nell'apparecchio durante il suo utilizzo.

Made for

iPhone 8, 8 Plus, X, XS, XS (MAX) e XR

#### **Note sull'uso dell'iPod e dell'iPhone**

- Quando si collega l'iPod o l'iPhone alcune operazioni potrebbero non essere eseguite correttamente o nel modo atteso. In questo caso si suggerisce di visitare il sito KENWOOD all'indirizzo <www.kenwood.com/cs/ce/>
- Quando l'unità è accesa l'iPod o l'iPhone si ricarica attraverso di essa.
- Le informazioni di testo possono non essere visualizzate correttamente.
- Con alcuni modelli di iPod e di iPhone l'uso potrebbe apparire anomalo o instabile. In tal caso si suggerisce di scollegarlo e ricollegarlo.

 Se tuttavia le prestazioni ancora non migliorano o appaiono rallentate si raccomanda di resettarlo.

## **Risoluzione dei problemi**

Non sempre ciò che appare essere un problema in realtà lo è. Prima di rivolgersi ad un centro di assistenza si suggerisce pertanto di dar seguito ai controlli indicati nella seguente tabella:

• Per le operazioni con i componenti esterni, fare inoltre riferimento alle istruzioni fornite con gli adattatori utilizzati per i collegamenti (oltre alle istruzioni fornite con i componenti esterni).

## **Generali**

#### **Dai diffusori non proviene alcun suono.**

- $\rightarrow$  Regolare il volume al livello ottimale.
- $\rightarrow$  Controllare i cavi e i collegamenti.

#### **Sullo schermo non appaiono immagini.**

 $\rightarrow$  Se è spento occorre accenderlo. (Pagina 4)

#### **Il telecomando\* non funziona.**

 $\rightarrow$  Sostituire la batteria.

#### **Appare "No Signal (Nessun segnale)"/"No Video Signal (Nessun segnale)".**

- $\rightarrow$  Avviare la riproduzione del componente esterno collegato al terminale d'ingresso AV-IN.
- $\rightarrow$  Controllare i cavi e i collegamenti.
- $\rightarrow$  L'ingresso del segnale è troppo debole.

#### **Appare "Miswiring DC Offset Error (Errore di connessione)"/"Warning DC Offset Error (Errore di alimentazione)".**

 $\rightarrow$  Un cavo dei diffusori è in corto circuito, oppure tocca la carrozzeria della vettura. Rifare il collegamento in modo appropriato oppure isolare adeguatamente il cavo, quindi riaccendere l'apparecchio.

## **Appare "Parking Off (Freno a mano off)".**

 $\rightarrow$  Quando non è innestato il freno a mano l'apparecchio non permette la riproduzione di alcuna immagine.

#### **Appare "Learning Process Failed. (Autoapprendim fallito)".**

- Il telecomando da volante installato non è compatibile con questo apparecchio e ciò impedisce il completamento dell'apprendimento delle funzioni assegnate. Rivolgersi al proprio rivenditore.
- \* Acquistare il telecomando KNA-RCDV331.

## **USB**

#### **Il messaggio "Reading" non scompare dallo schermo.**

 $\rightarrow$  Spegnere e riaccendere l'unità.

#### **Durante la riproduzione di una traccia il suono viene talvolta interrotto.**

 $\rightarrow$  Le tracce non sono state copiate in modo corretto nel dispositivo USB. Copiare nuovamente le tracce e riprovare.

#### **La riproduzione delle tracce non avviene nel modo atteso.**

 $\rightarrow$  L'ordine di riproduzione può variare rispetto a quello usato da altri lettori.

#### **Quando si collega un'unità USB appare "USB device over current status detected. (E' stato rilevato un sovraccarico di corrente dalla porta USB.)".**

- → La porta USB sta assorbendo più corrente di quella massima prevista dalle specifiche.
- $\rightarrow$  Spegnere l'apparecchio e scollegare il dispositivo USB. Quindi riaccenderlo e ricollegare il dispositivo.
- $\rightarrow$  Se il problema persiste, spegnere e riaccendere l'apparecchio e collegare un dispositivo USB diverso.

## **iPod/iPhone**

#### **Dai diffusori non proviene alcun suono.**

- → Scollegare e ricollegare l'iPod/iPhone.
- $\rightarrow$  Selezionare un'altra sorgente e quindi nuovamente "iPod".

 $\rightarrow$  Se prima si era usata la sorgente "Mirroring", accertarsi che la funzione di registrazione della schermata dell'iPhone si sia arrestata.

#### **L'iPod o l'iPhone non si accende o comunque non funziona.**

- $\rightarrow$  Controllare la connessione.
- $\rightarrow$  Aggiornamento della versione del firmware.
- $\rightarrow$  Ricaricare la batteria.
- Reinizializzare l'iPod o l'iPhone.

#### **Il suono è distorto.**

→ Disattivare l'equalizzatore dell'unità o dell'iPod/iPhone.

#### **Si genera molto rumore.**

→ Disattivare (deselezionare) la funzione "VoiceOver" dell'iPod/ iPhone. Per maggiori informazioni in merito si prega di visitare il sito <http://www.apple.com>.

#### **Nessuna operazione può essere eseguita durante la riproduzione di una traccia a cui è associata un'illustrazione.**

→ Eseguire l'operazione dopo che l'illustrazione è stata caricata.

#### **Appare "Authorisation Error (Errore di autorizzazione)".**

→ Accertarsi che l'iPod o l'iPhone collegato sia compatibile con questa unità. (Pagina 47)

## **Mirroring (specularità schermo)**

#### **Durante l'uso dell'applicazione Mirroring for KENWOOD l'apparecchio non emette alcun suono.**

- $\rightarrow$  Accertarsi che lo smartphone e l'apparecchio siano connessi mediante Bluetooth.
- $\rightarrow$  Aumentare il volume sullo smartphone.
- $\rightarrow$  Provare un'altra applicazione musicale. Alcune applicazioni non effettuano la riproduzione con l'applicazione Mirroring for KENWOOD. (L'applicazione Apple Music non funziona con l'applicazione Mirroring for KENWOOD.)

#### **Durante l'uso della sorgente "iPod" o "Bluetooth" non si sente alcun suono.**

 $\rightarrow$  Dopo avere interrotto il mirroring arrestare la trasmissione da parte della funzione di registrazione schermo.

#### **Non è possibile usare l'applicazione Mirroring for KENWOOD dal pannello tattile.**

- $\rightarrow$  Le funzioni effettivamente disponibili possono differire da quelle dello smartphone.
- $\rightarrow$  A seconda dello smartphone connesso alcune funzioni con questo apparecchio non operano.
- $\rightarrow$  A seconda del sistema operativo dello smartphone connesso alcune funzioni non operano con questo apparecchio.

#### **L'apparecchio non reagisce ai comandi.**

 $\rightarrow$  Scollegare lo smartphone dalla presa d'ingresso USB e ricollegarlo.

#### **Radio**

#### **La preimpostazione AME automatica non opera.**

 $\rightarrow$  Memorizzare le stazioni manualmente. (Pagina 16)

#### **Durante l'ascolto della radio si ode del rumore elettrostatico.**

 $\rightarrow$  Collegare l'antenna saldamente.

## **Radio Digitale (DAB)**

#### **L'apparecchio non riceve un gruppo (ensemble).**

 $\rightarrow$  Non ne è prevista la ricezione nella zona in cui ci si trova.

#### **L'antenna DAB non è correttamente estesa o posizionata.**

- $\rightarrow$  Sistemarla opportunamente e riprovare la scansione dei gruppi.
- $\rightarrow$  Collegare un'antenna attiva (non in dotazione).

#### **Appare "Antenna Error (Errore antenna)".**

- $\rightarrow$  l'antenna è cortocircuitata e ha attivato il circuito di protezione.
- $\rightarrow$  Controllare l'antenna della radio digitale. Se è in uso un'antenna passiva senza booster, impostarne l'alimentazione su "OFF".

## **AV-IN**

#### **Sullo schermo non compaiono immagini.**

- $\rightarrow$  Accendere il componente video se spento.
- $\rightarrow$  Collegare correttamente il componente video.

### **Spotify**

#### **Appare "Check App (Controllo App)".**

- $\rightarrow$  Spotify non si attiva sul dispositivo connesso.
- $\rightarrow$  Spotify non è installato nel dispositivo connesso.
- $\rightarrow$  Riconnettere lo smartphone.
- $\rightarrow$  Riavviare Spotify.

#### **Appare "Please login or signup. (Effettuare Login o registrazione.)".**

→ Non è stato effettuato l'accesso a Spotify.

## **Appare "Please check internet connection.**

#### **(Controllare connessione internet.)".**

 $\rightarrow$  Controllare la connessione internet

#### **Appare "Unable to start Spotify. (Impossibile avviare Spotify.)".**

- $\rightarrow$  Riavviare Spotify.
- $\rightarrow$  Non è possibile avviare Spotify nella condizione attuale.

#### **Appare "Please update the Spotify app on the phone. (Aggiornare app Spotify sul telefono.)".**

 $\rightarrow$  La versione di Spotify installata nel dispositivo connesso non è la più recente. Occorre aggiornarla all'ultima versione.

#### **Bluetooth**

#### **La qualità della conversazione telefonica è insoddisfacente.**

- $\rightarrow$  Si suggerisce di ridurre la distanza tra l'unità e il telefono cellulare Bluetooth.
- $\rightarrow$  Spostare il veicolo in un luogo dove si dispone di una ricezione migliore.

#### **Dai diffusori non proviene alcun suono.**

 $\rightarrow$  Se prima si era usata la sorgente "Mirroring", accertarsi che la funzione di registrazione della schermata dell'iPhone si sia arrestata.

#### **Il suono è interrotto o una traccia viene saltata durante la riproduzione di un lettore audio Bluetooth.**

- $\rightarrow$  Ridurre la distanza fra l'unità e il riproduttore audio Bluetooth. Scollegare il dispositivo collegato al telefono Bluetooth.
- → Spegnere e riaccendere l'unità.(Se il suono non è stato ancora ripristinato), collegare nuovamente il riproduttore.

#### **Non è possibile controllare il riproduttore audio collegato.**

 $\rightarrow$  Verificare che il riproduttore audio collegato sia compatibile con il profilo AVRCP (controllo remoto video e audio).

#### **La periferica Bluetooth non rileva l'unità.**

 $\rightarrow$  Effettuare nuovamente una ricerca dal dispositivo Bluetooth.

#### **L'apparecchio non ottiene l'accoppiamento con la periferica Bluetooth.**

 $\rightarrow$  Dispositivi compatibili con la specifica Bluetooth 2.1 o successivo:

devono essere registrate usando il codice PIN. (Pagina 23)

- $\rightarrow$  Dispositivi compatibili con la specifica Bluetooth 2.0: sia per l'unità stessa che per la periferica d'interesse è necessario inserire lo stesso codice PIN. Se nel manuale della periferica non viene specificato il codice PIN si suggerisce di provare con "0000" o "1234".
- $\rightarrow$  Spegnere e riaccendere il dispositivo Bluetooth.

## **Risoluzione dei problemi**

#### **Si odono echi o rumori.**

- $\rightarrow$  Regolare la posizione del microfono.
- → Regolare il volume dell'eco o quello di riduzione del volume. (Pagina 25)

#### **L'unità non risponde quando si tenta di copiare la rubrica nell'unità.**

 $\rightarrow$  È possibile che si sia tentato di copiare le stesse voci (come sono state memorizzate) nell'unità.

#### **Appare "Connection Error (Errore connessione)".**

 $\rightarrow$  Il dispositivo è registrato, ma il collegamento è fallito. Ricollegare il dispositivo registrato. (Pagina 24)

#### **Appare "Please Wait... (Attendere prego.....)"**

 $\rightarrow$  L'unità si sta preparando all'uso della funzione Bluetooth. Se il messaggio non scompare si suggerisce di riaccendere l'apparecchio e di riconnettere il dispositivo.

#### **Appare "No Voice Device (Nessun telefono con riconoscimento vocale)".**

 $\rightarrow$  Il cellulare collegato non dispone del sistema di riconoscimento vocale.

#### **Appare "No Contents (Nessun contenuto)".**

 $\rightarrow$  Il telefono Bluetooth connesso non contiene alcuna rubrica telefonica.

#### **Appare "Initialise Error (Errore di inizializzazione)".**

 $\rightarrow$  L'apparecchio non è riuscito a inizializzare il modulo Bluetooth. Eseguire nuovamente l'operazione.

#### **Appare "Dial Error (Numero errato)".**

 $\rightarrow$  La composizione del numero non è riuscita. Eseguire nuovamente l'operazione.

#### **Appare "Hang up Error (Errore riaggancio)".**

 $\rightarrow$  La chiamata non è ancora terminata. Dopo avere parcheggiato terminarla dal cellulare.

#### **Appare "Pick up Error (Errore presa chiamata)".**

 $\rightarrow$  L'apparecchio non è riuscito a ricevere la chiamata.

#### **La connessione Bluetooth tra il dispositivo Bluetooth e l'unità è instabile.**

 $\rightarrow$  Cancellare il dispositivo Bluetooth registrato e non utilizzato dall'unità. (Pagina 24)

## **Specifiche**

#### **Monitor**

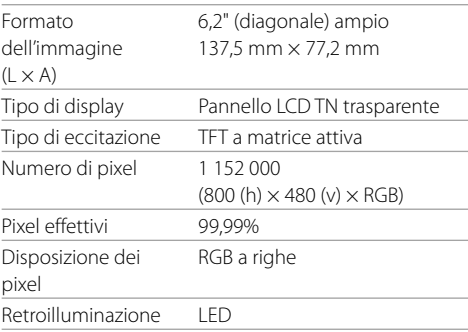

## **Interfaccia USB**

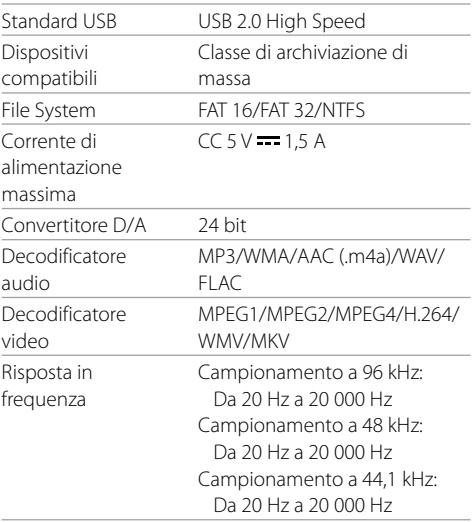

## **Specifiche**

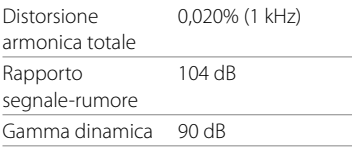

## **Sezione Bluetooth**

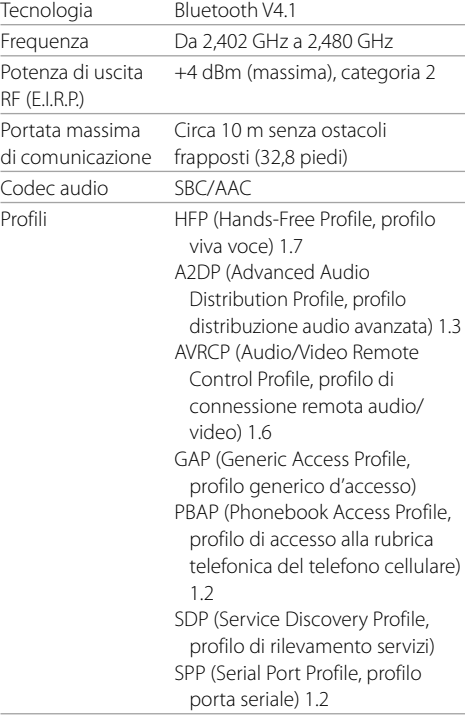

## **Sintonizzatore FM**

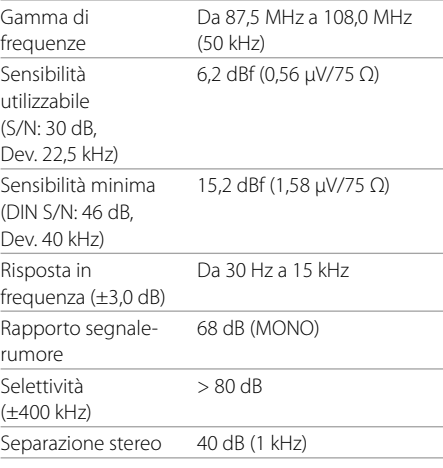

## *<u>I* Sintonizzatore LW</u>

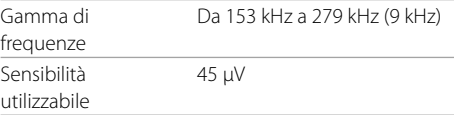

## **Sintonizzatore MW**

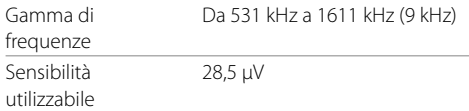

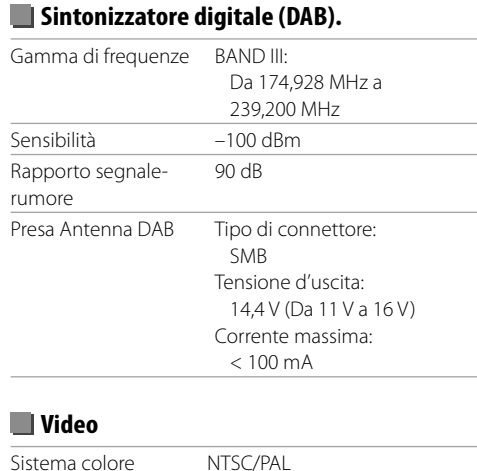

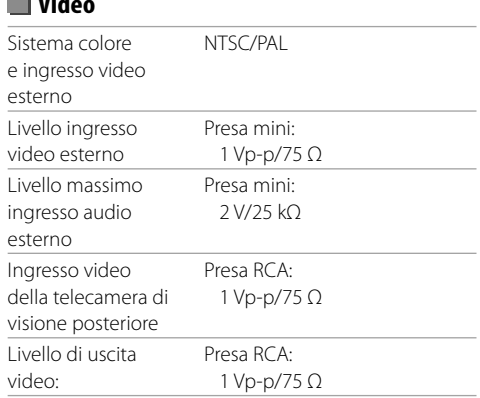

## **Specifiche**

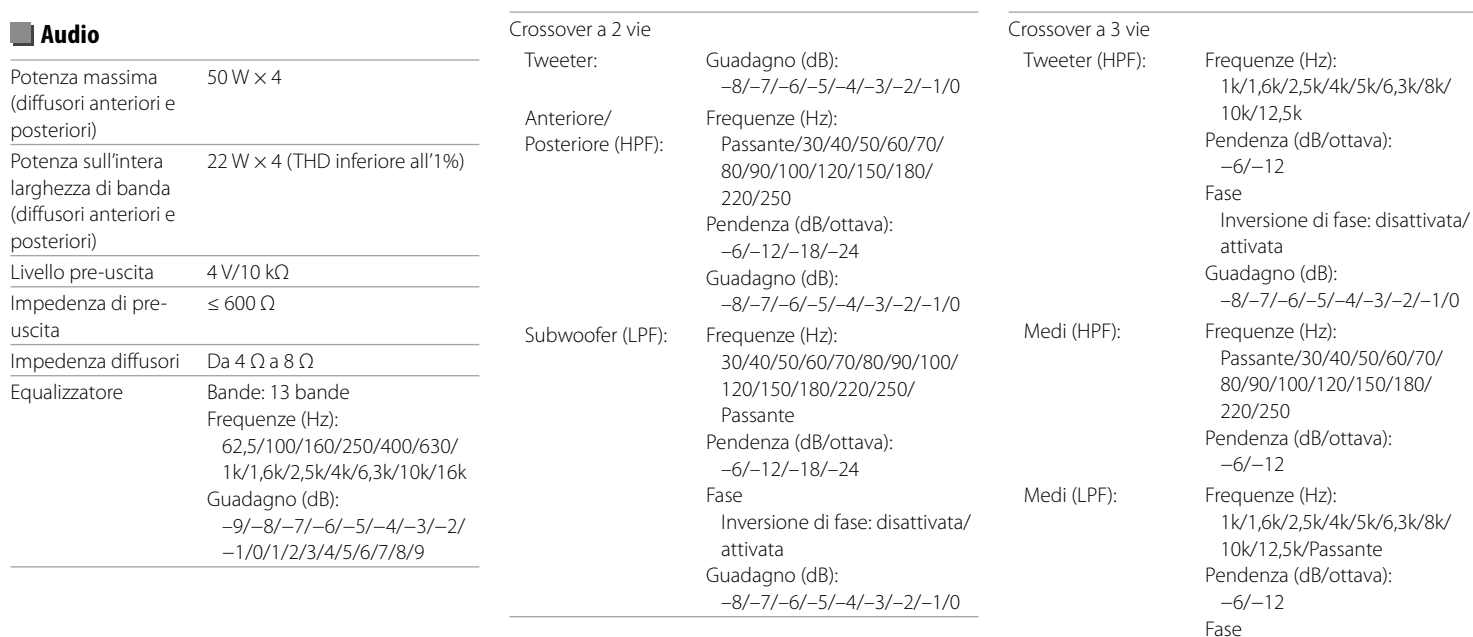

Inversione di fase: disattivata/

–8/–7/–6/–5/–4/–3/–2/–1/0

attivata Guadagno (dB):

## **Specifiche**

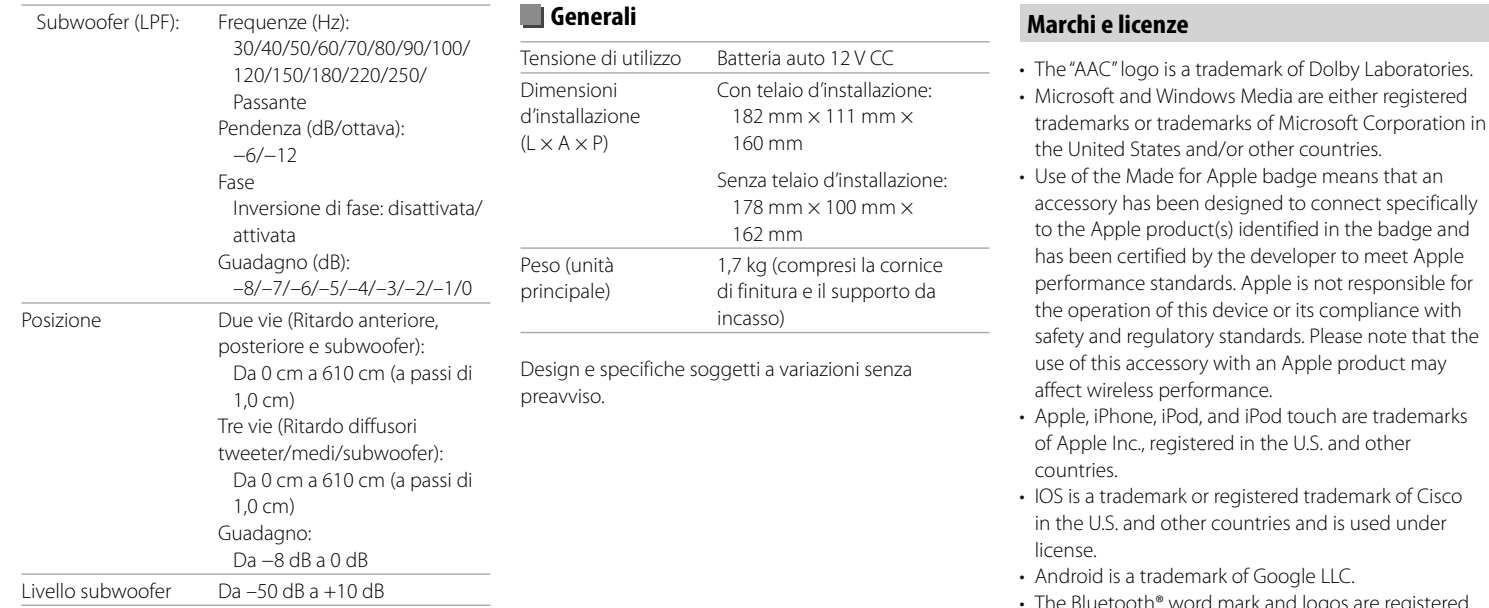

The Bluetooth® word mark and logos are registered trademarks owned by Bluetooth SIG, Inc. and any use of such marks by JVCKENWOOD Corporation is under license. Other trademarks and trade names are those of their respective owners.

- THIS PRODUCT IS LICENSED UNDER THE AVC PATENT PORTFOLIO LICENSE FOR THE PERSONAL USE OF A CONSUMER OR OTHER USES IN WHICH IT DOES NOT RECEIVE REMUNERATION TO (i) ENCODE VIDEO IN COMPLIANCE WITH THE AVC STANDARD ("AVC VIDEO") AND/OR (ii) DECODE AVC VIDEO THAT WAS ENCODED BY A CONSUMER ENGAGED IN A PERSONAL ACTIVITY AND/OR WAS OBTAINED FROM A VIDEO PROVIDER LICENSED TO PROVIDE AVC VIDEO. NO LICENSE IS GRANTED OR SHALL BE IMPLIED FOR ANY OTHER USE. ADDITIONAL INFORMATION MAY BE OBTAINED FROM MPEG LA, L.L.C. SEE HTTP://WWW.MPEGLA.COM
- SPOTIFY and the Spotify logo are among the registered trademarks of Spotify AB.
- $\cdot$  libFLAC

 Copyright (C) 2000-2009 Josh Coalson Copyright (C) 2011-2013 Xiph.Org Foundation Redistribution and use in source and binary forms, with or without modification, are permitted provided that the following conditions are met:

- Redistributions of source code must retain the above copyright notice, this list of conditions and the following disclaimer.
- Redistributions in binary form must reproduce the above copyright notice, this list of conditions and the following disclaimer in the documentation and/ or other materials provided with the distribution.
- Neither the name of the Xiph.org Foundation nor the names of its contributors may be used to endorse or promote products derived from this software without specific prior written permission.

 THIS SOFTWARE IS PROVIDED BY THE COPYRIGHT HOLDERS AND CONTRIBUTORS "AS IS" AND ANY EXPRESS OR IMPLIED WARRANTIES, INCLUDING BUT NOT LIMITED TO, THE IMPLIED WARRANTIES OF MERCHANTABILITY AND FITNESS FOR A PARTICULAR PURPOSE ARE DISCLAIMED. IN NO EVENT SHALL THE FOUNDATION OR CONTRIBUTORS BE LIABLE FOR ANY DIRECT, INDIRECT, INCIDENTAL, SPECIAL, EXEMPLARY, OR CONSEQUENTIAL DAMAGES (INCLUDING, BUT NOT LIMITED TO, PROCUREMENT OF SUBSTITUTE GOODS OR SERVICES; LOSS OF USE, DATA, OR PROFITS; OR BUSINESS INTERRUPTION) HOWEVER CAUSED AND ON ANY THEORY OF LIABILITY, WHETHER IN CONTRACT, STRICT LIABILITY, OR TORT (INCLUDING NEGLIGENCE OR OTHERWISE) ARISING IN ANY WAY OUT OF THE USE OF THIS SOFTWARE, EVEN IF ADVISED OF THE POSSIBILITY OF SUCH DAMAGE.

**Informazioni più aggiornate su questo apparecchio (manuale d'uso, aggiornamento software, disponibilità di nuove funzioni ecc.) sono disponibili nel sito:**

## **<http://www.kenwood.com/cs/ce/>**

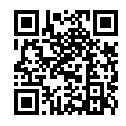

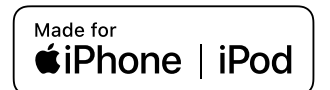

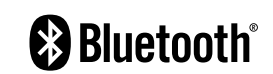

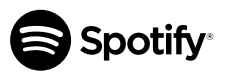

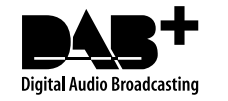

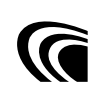